# $\circledR$ C-Nav

# <span id="page-0-0"></span>**C-NaviGator III Software Manual**

Revision 4

Revision Date: July 30, 2018

C-Nav® Positioning Solutions 730 E. Kaliste Saloom Road Lafayette, LA 70508 U.S.A. [oceaneering.com/cnav](http://www.oceaneering.com/cnav)

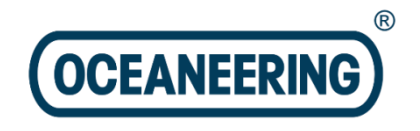

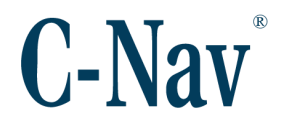

### **Release Notice**

This is the July 2018 release of the C-NaviGator III Software Manual.

### **Revision History**

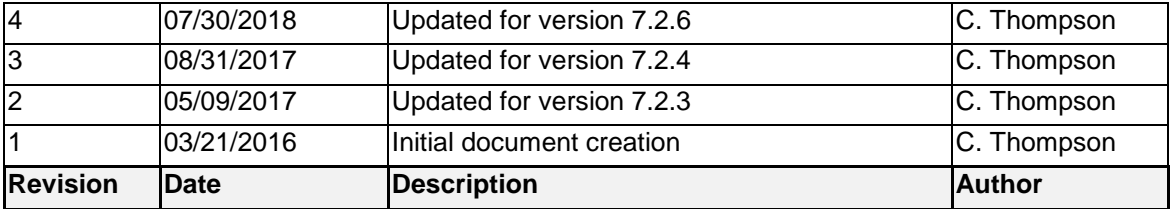

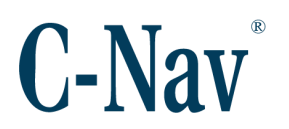

# <span id="page-2-0"></span>**Trademarks**

The Oceaneering logo is a trademark of Oceaneering International, Inc. *C-Nav*, *C-Nav3050*, and *C-Monitor* are trademarks of Oceaneering International, Inc. All other brand names are trademarks of their respective holders.

# <span id="page-2-1"></span>**Disclaimer of Warranty**

EXCEPT AS INDICATED IN "LIMITED WARRANTY" HEREIN, OCEANEERING INTERNATIONAL, INC. SOFTWARE, FIRMWARE AND DOCUMENTATION ARE PROVIDED "AS IS" AND WITHOUT EXPRESSED OR LIMITED WARRANTY OF ANY KIND BY EITHER OCEANEERING INTERNATIONAL, INC., OR ANYONE WHO HAS BEEN INVOLVED IN ITS CREATION, PRODUCTION, OR DISTRIBUTION INCLUDING BUT NOT LIMITED TO THE IMPLIED WARRANTIES OF MERCHANTABILITY AND FITNESS FOR A PARTICULAR PURPOSE. THE ENTIRE RISK, AS TO THE QUALITY AND PERFORMANCE OF THE OCEANEERING INTERNATIONAL, INC. HARDWARE, SOFTWARE, FIRMWARE AND DOCUMENTATION, IS WITH YOU. SOME STATES DO NOT ALLOW THE EXCLUSION OF IMPLIED WARRANTIES, SO THE ABOVE EXCLUSION MAY NOT APPLY TO YOU.

# <span id="page-2-2"></span>**Limitation of Liability**

IN NO EVENT WILL OCEANEERING INTERNATIONAL, INC., OR ANY PERSON INVOLVED IN THE CREATION, PRODUCTION, OR DISTRIBUTION OF THE OCEANEERING INTERNATIONAL, INC. SOFTWARE, HARDWARE, FIRMWARE AND DOCUMENTATION BE LIABLE TO YOU ON ACCOUNT OF ANY CLAIM FOR ANY DAMAGES, INCLUDING ANY LOST PROFITS, LOST SAVINGS, OR OTHER SPECIAL, INCIDENTAL, CONSEQUENTIAL, OR EXEMPLARY DAMAGES, INCLUDING BUT NOT LIMITED TO ANY DAMAGES ASSESSED AGAINST OR PAID BY YOU TO ANY THIRD PARTY, RISING OUT OF THE USE, LIABILITY TO USE, QUALITY OR PERFORMANCE OF SUCH OCEANEERING INTERNATIONAL, INC. SOFTWARE, HARDWARE, AND DOCUMENTATION, EVEN IF OCEANEERING INTERNATIONAL, INC., OR ANY SUCH PERSON OR ENTITY HAS BEEN ADVISED OF THE POSSIBILITY OF DAMAGES, OR FOR ANY CLAIM BY ANY OTHER PARTY. SOME STATES DO NOT ALLOW THE LIMITATION OR EXCLUSION OF LIABILITY FOR INCIDENTAL OR CONSEQUENTIAL DAMAGES SO, THE ABOVE LIMITATIONS MAY NOT APPLY TO YOU.

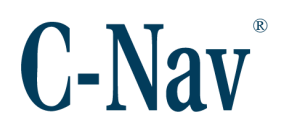

# **Table of Contents**

<span id="page-3-0"></span>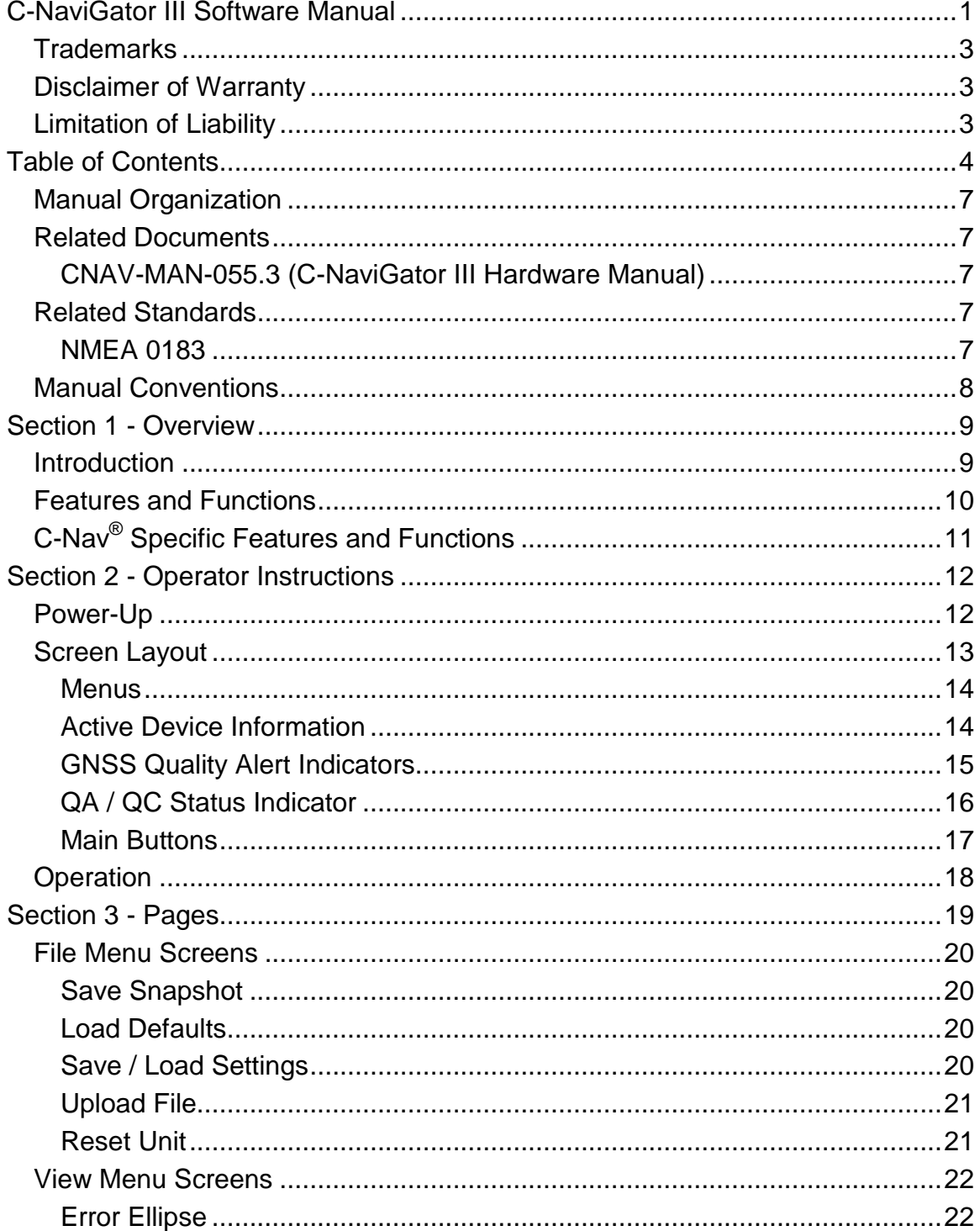

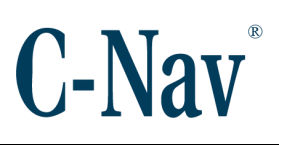

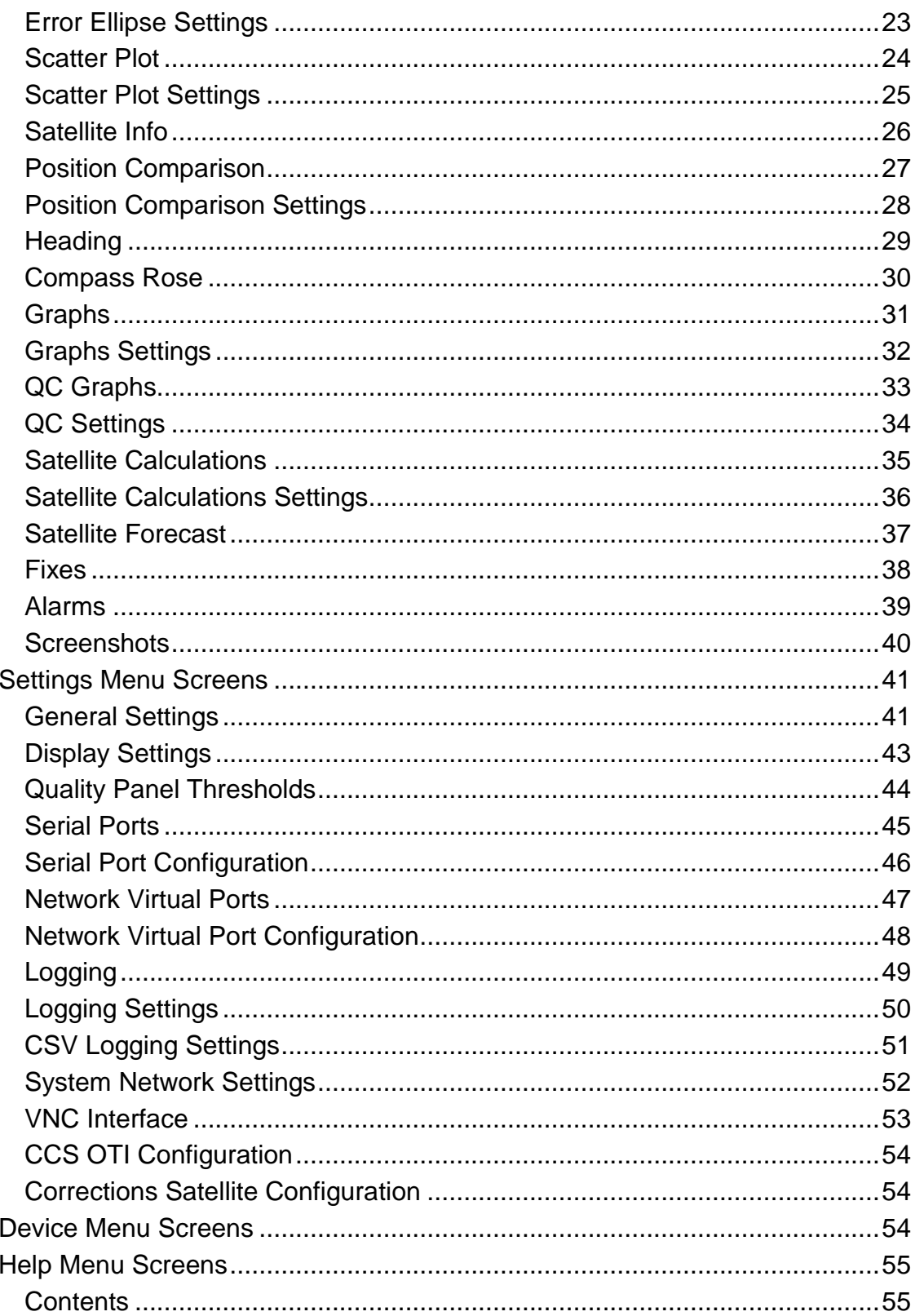

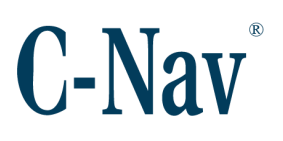

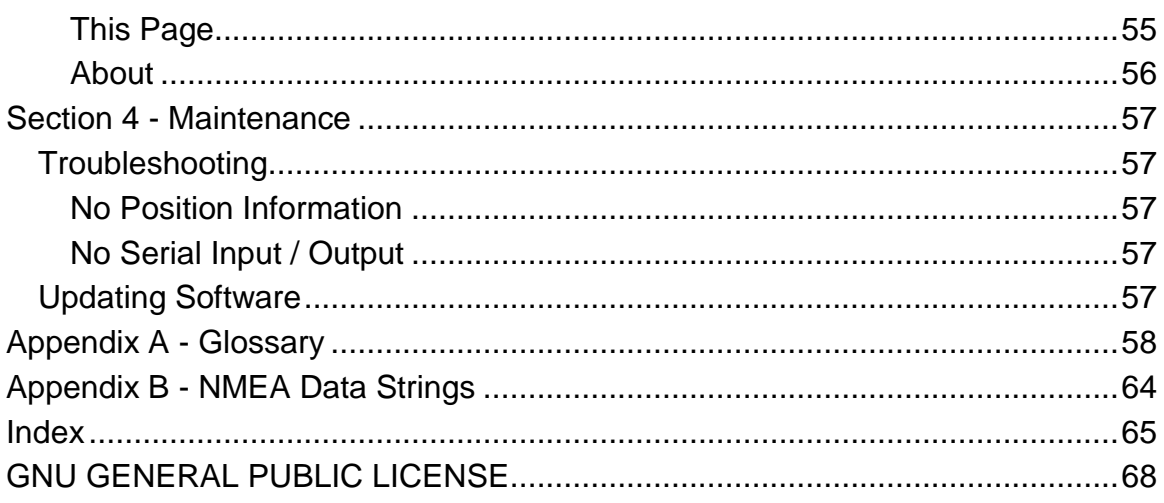

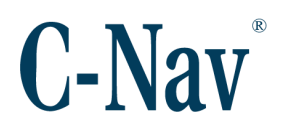

# <span id="page-6-0"></span>**Manual Organization**

This manual describes how to operate the C-NaviGator III Control & Display unit. Sections are organized in a manner that facilitates quick operator orientation.

[Section 1 -](#page-8-0) Overview (Page [9\)](#page-8-0) gives a general overview of the software running on the C-NaviGator III. Instructions to guide the operator through installation and setup are provided in Section 2 - [Operator Instructions](#page-11-0) (Page [12\)](#page-11-0).

A detailed description of the C-NaviGator III pages can be found in [Section 3](#page-18-0) - [Pages](#page-18-0) (Page [19\)](#page-18-0).

Section 4 - [Maintenance](#page-56-0) (Page [57\)](#page-56-0) concentrates on maintenance and troubleshooting.

# <span id="page-6-1"></span>**Related Documents**

<span id="page-6-2"></span>CNAV-MAN-055.3 (C-NaviGator III Hardware Manual)

Describes how to install, configure, and operate the C-NaviGator III Control & Display unit. It is available on the C-Nav<sup>®</sup> website at [https://www.oceaneering.com/C-Nav/Software/C-](https://www.oceaneering.com/C-Nav/Software/C-NaviGatorIII/PDFDownloads/CNAV-MAN-055.3%20%28C-NaviGator%20III%20Hardware%20Manual%29.pdf)[NaviGatorIII/PDFDownloads/CNAV-MAN-055.3%20%28C-](https://www.oceaneering.com/C-Nav/Software/C-NaviGatorIII/PDFDownloads/CNAV-MAN-055.3%20%28C-NaviGator%20III%20Hardware%20Manual%29.pdf)[NaviGator%20III%20Hardware%20Manual%29.pdf.](https://www.oceaneering.com/C-Nav/Software/C-NaviGatorIII/PDFDownloads/CNAV-MAN-055.3%20%28C-NaviGator%20III%20Hardware%20Manual%29.pdf)

# <span id="page-6-3"></span>**Related Standards**

### <span id="page-6-4"></span>NMEA 0183

National Marine Electronics Association Standard for Interfacing Marine Electronic Devices. NMEA National Office; 7 Riggs Avenue; Severna Park, Maryland 21146

# <span id="page-7-0"></span>**Manual Conventions**

Arial font is used for plain text in this document. *Arial italic* font is used for settings names. "Arial quoted" font is used for settings values. **Arial Bold** font is used for button names. *Arial Bold Italic* font is used for menu items. Arial Blue font is used for cross-references. Arial Blue Underline font is used for hyperlinks. *Arial red italic* is used for typed commands. **Arial Bold** font size 10 is used for captions.

ARIAL BLACK ALL-CAPS font is used for port connection names.

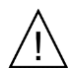

This symbol means Reader Be Careful. It indicates a caution, care, and/or safety situation. The user might do something that could result in equipment damage or loss of data.

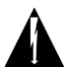

This symbol means Danger. You are in a situation that could cause bodily injury. Before you work on any equipment, be aware of the hazards involved with electrical and RF circuitry and be familiar with standard practices for preventing accidents.

Important notes are displayed in shaded text boxes.

#### *Please note*:

Such note boxes display important information that should not be ignored.

Simple file content is displayed in Courier New Black font in a text box.

```
#Sample File
Version 0.1
```
# **Section 1 - Overview**

<span id="page-8-0"></span>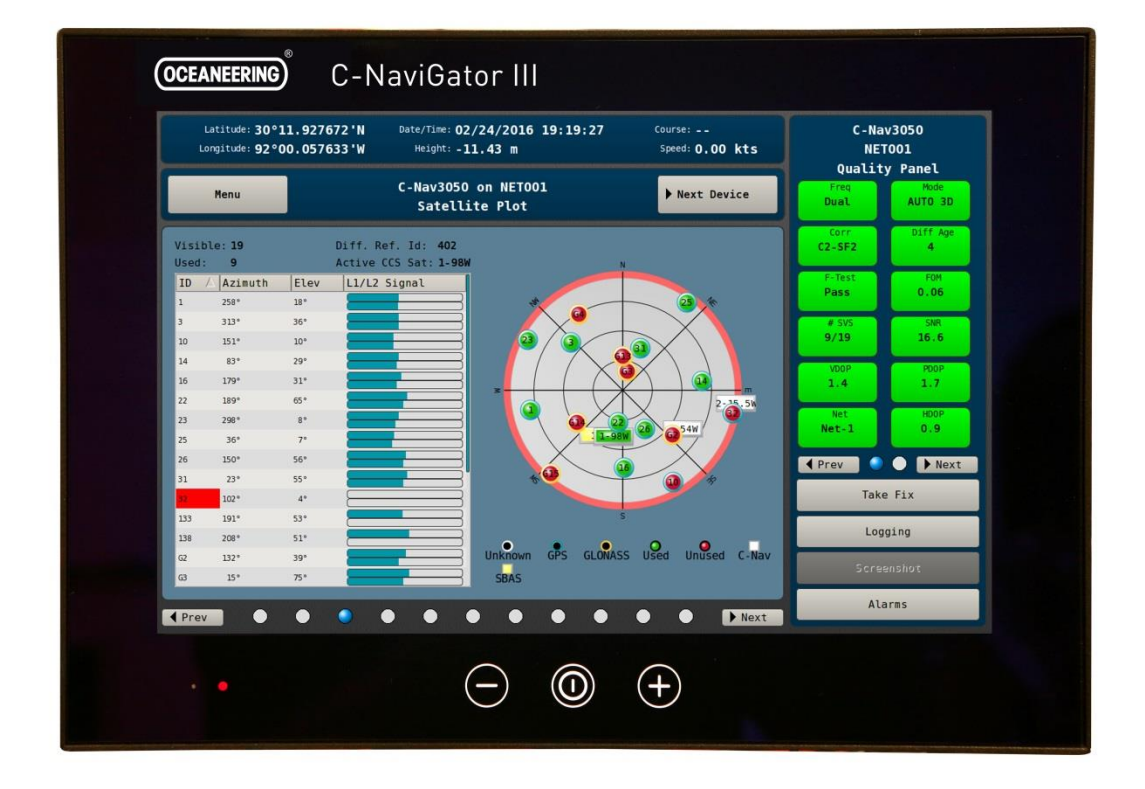

# <span id="page-8-1"></span>**Introduction**

The C-NaviGator III is a self-contained Control / Display Unit that provides a number of visual aids to help the user monitor the quality, performance, and accuracy of the position information supplied by the GNSS receiver. Position calculations are performed by the C-NaviGator III, along with data quality assessments to create visual and graphical data representations that instantly convey critical information to the operator. Information from external sensors is displayed in a form that enables the user to quickly recognize a decrease in reliability of the position solution. The C-NaviGator III has a processor-based, windows-style operating environment that is straightforward and easy to use.

Information screens provide the necessary user interface. Data entry and command functions are entered through the use of the touch-screen. Information displays, alarm indicators, parameter settings, data analysis, etc. are displayed

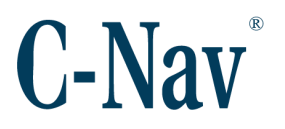

on the color LCD screen of the C-NaviGator III. Alarm or alert states are configured by the operator.

Position calculations are performed for data output to other systems as configured by the operator. Through the C-NaviGator III, the operator has easy access to input and output controls.

# <span id="page-9-0"></span>**Features and Functions**

- Monitoring of NMEA compliant GNSS systems
- Saving / loading of settings
- Logging of GNSS data
- User selectable units for distance, height, and speed
- User selectable time zones
- Day / night display brightness settings
- Help documentation
- Software updates via USB
- Input / Output all NMEA versions  $(2.1 / 3.0 / 3.1)$
- Multiple Input / Output ports (4 x RS232)
- Single RS422 Input / Output port
- Monitoring screens include
	- Satellite Information
	- Error Ellipse
	- Scatter Plot
	- Quality Alert Graphs
	- Position Comparison
	- Tape Display
	- Compass Rose
	- Event Log "Fixes"
	- Alarms
- Display of current Quality Information with Alerts
	- Frequency Mode of Solution
	- 2D / 3D Status
	- Correction Type
	- Correction Age
	- Number of Satellites used for Position Solution
	- HDOP, VDOP, and PDOP
	- Figure of Merit
	- Signal Strength

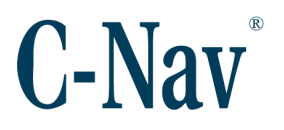

# <span id="page-10-0"></span>**C-Nav® Specific Features and Functions**

- Control and monitoring of C-Nav3050<sup>®</sup> GNSS receivers
- Control and monitoring of C-Nav2050 receivers
- Control and monitoring of C-Nav2000 receivers
- Control and monitoring of C-Nav1010 receivers
- Control and monitoring of C-Mariner INS
- Control and monitoring of Hemisphere Eclipse and Vector receivers
- Interface for the user to enter activation / deactivation codes
- Monitoring and control of the correction signal demodulator
- Updating of the receivers' firmware
- Viewing of L1 and L2 signal strengths for each tracked satellite

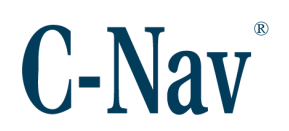

# <span id="page-11-0"></span>**Section 2 - Operator Instructions**

# <span id="page-11-2"></span><span id="page-11-1"></span>**Power-Up**

During the power up sequence, the operator has the option to install new software from C-Nav<sup>®</sup>. As updates become available, the user will be able to download the software from the C-Nav® website [\(oceaneering.com/cnav\)](http://www.oceaneering.com/cnav) and transfer it to a USB memory device. A flash memory stick is supplied with each unit. See [Updating Software](#page-56-4) (Page [57\)](#page-56-4) for details.

Allow at least one minute for the system to initialize. Program start is automatic and the last settings stored by the user are recalled. The default screen is the [Satellite Info](#page-25-0) (Page [26\)](#page-25-0) screen.

For a description of the C-NaviGator III display screens, see View Menu [Screens](#page-21-0) (Page [22\)](#page-21-0). If this page does not contain the information described, refer to [Troubleshooting](#page-56-1) (Page [57\)](#page-56-5).

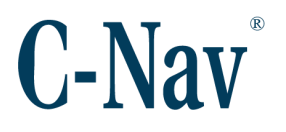

# <span id="page-12-0"></span>**Screen Layout**

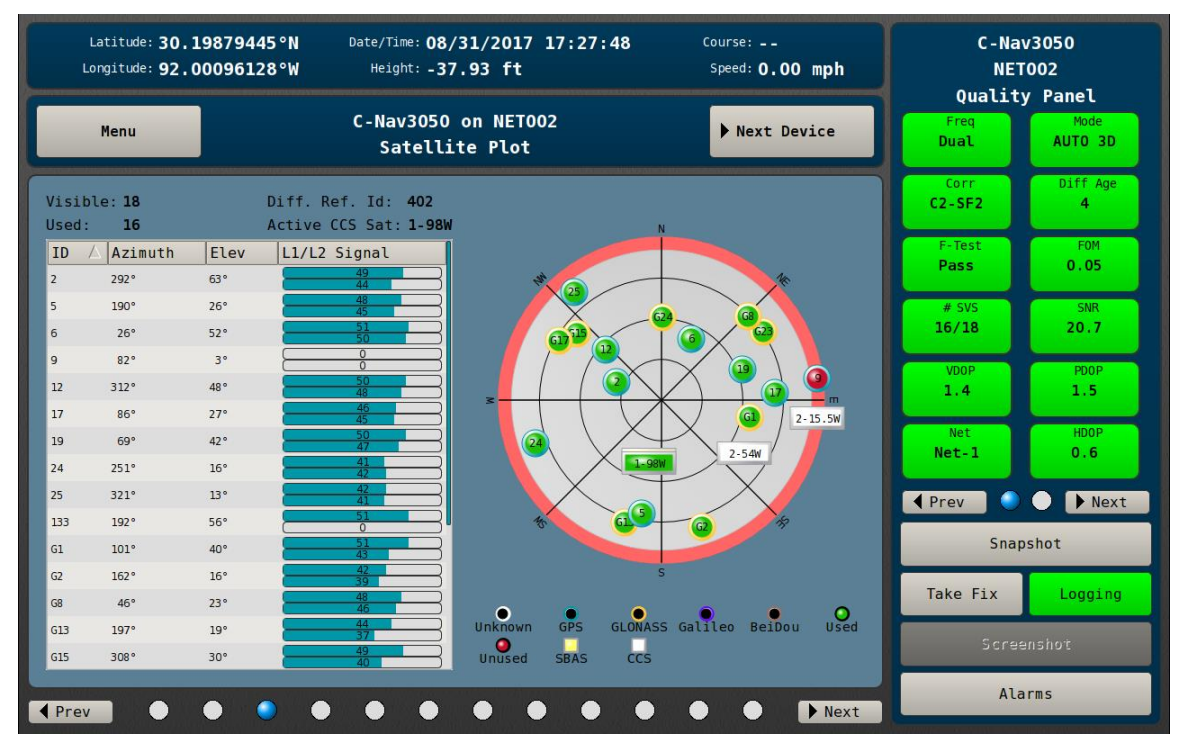

The C-NaviGator III screen provides easy access to system information and control functions. Positioning information and time of the active device are shown across the top of the screen. Below the position information is the menu. The type of information to be displayed in the center of the screen is selected by the operator using the menus described in [Section 3](#page-18-0) - Pages (Page [19\)](#page-18-0). System performance and the quality of the position solution are conveyed by means of red, yellow, and green indicators in the right screen panel (GNSS [Quality Alert](#page-14-0)  [Indicators](#page-14-0) (Pag[e15\)](#page-14-0)). Indicator colors change according to the limits set by the operator for each parameter. See [Quality Panel Thresholds](#page-43-0) (Page [44\)](#page-43-0) for details. The main system "Alarm" appears in red on the right side of the screen. Along the bottom are navigation buttons to move between screens, as well as an indicator of which screen is displayed in relation to the menu grouping.

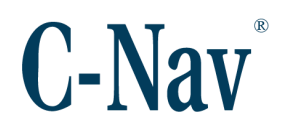

# <span id="page-13-0"></span>**Menus**

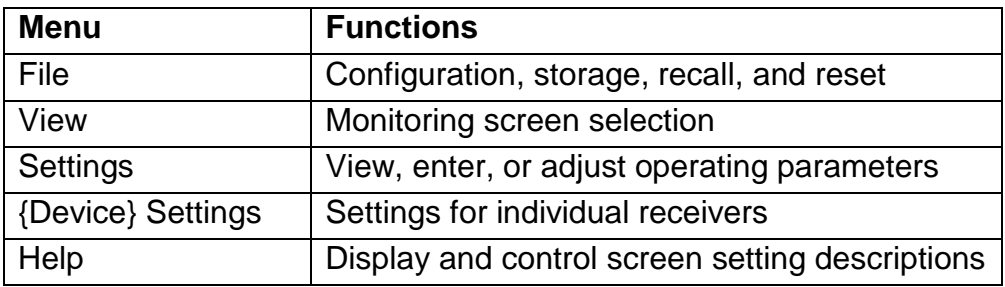

# <span id="page-13-1"></span>Active Device Information

- Position (Latitude, Longitude, and Height)
- Date and time
- Course
- Speed
- Heading (If available)

# <span id="page-14-0"></span>GNSS Quality Alert Indicators

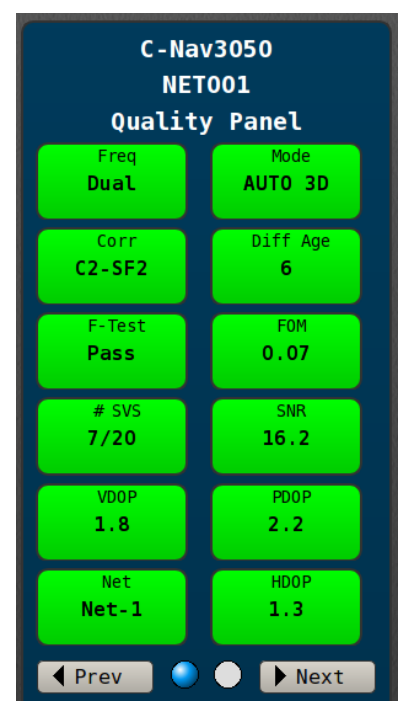

Each device connected to the C-NaviGator III will have a Quality Panel that displays basic quality information for the device. The standard GNSS indicator, valid for any GNSS receiver, has the following parameters:

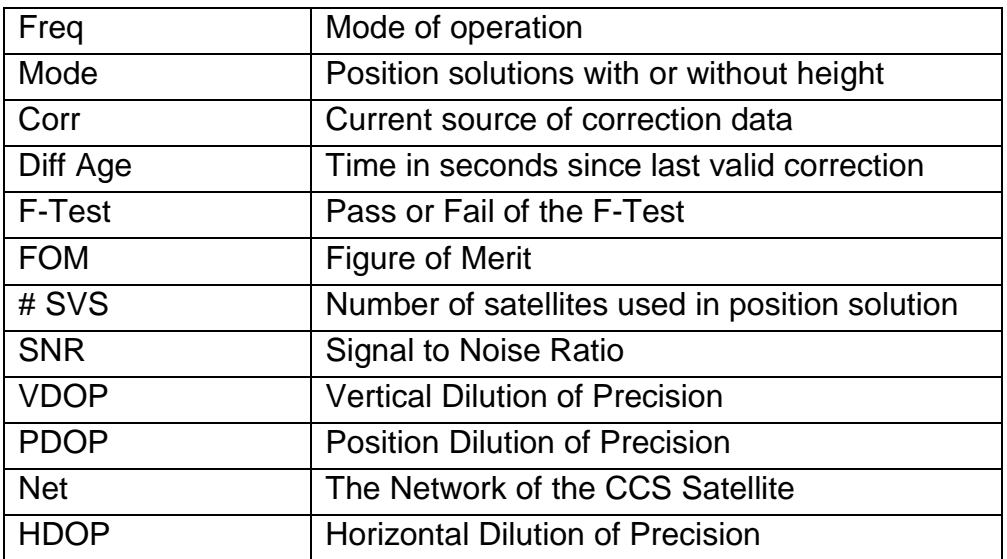

Some devices, like the C-Mariner INS, will have their own GNSS Quality Indicators.

# <span id="page-15-0"></span>QA / QC Status Indicator

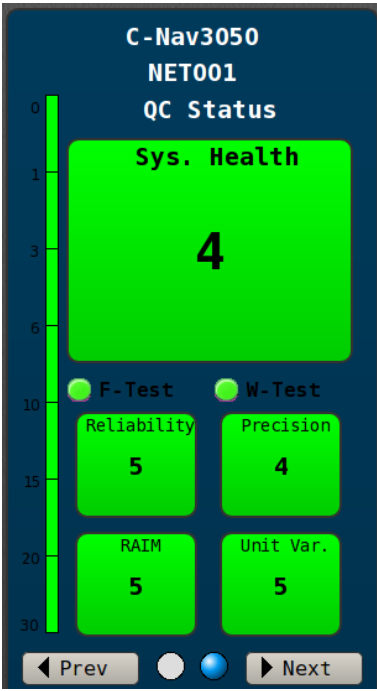

Some devices are capable of producing more detailed QC parameters. These devices will a QA / QC Status Indicator. Each value displayed is a weighted value that is scaled between 1 - 5. The standard QA / QC Status Indicator has the following values:

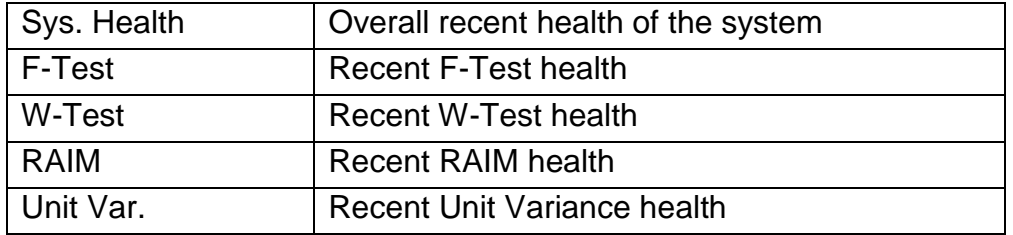

The user can select any of the indicators to be the "active" indicator, which will place it in the largest indicator at the top.

Some devices, like the C-Mariner INS, will have their own QA /QC Status Indicators.

# <span id="page-16-0"></span>Main Buttons

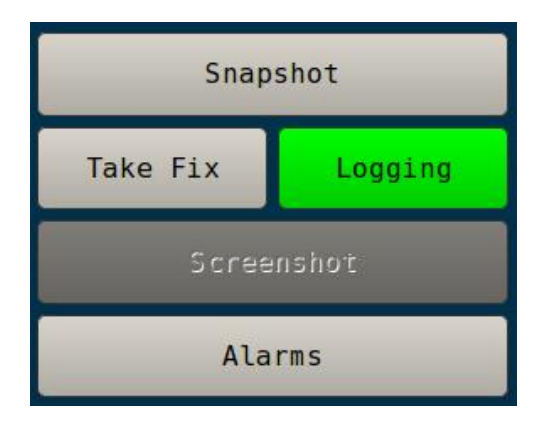

Five buttons are permanently available to the user on the bottom right-side of the screen.

The **Snapshot** button will create a human-readable report of the system, including information for each device. This file is helpful when communicating with C-Nav<sup>®</sup> Support [\(cnavsupport@oceaneering.com\)](mailto:cnavsupport@oceaneering.com) for troubleshooting.

The **Take Fix** button will take a fix of the current position. You can access the fix in the [Fixes](#page-37-0) (Page [38\)](#page-37-0) page.

When clicked, the **Logging** button will take you to the [Logging](#page-48-0) (Page [49\)](#page-48-0) page. The button will be displayed in green when there is a device actively logging. If there is a problem with an active log, the button will be displayed in red.

Pressing the **Screenshot** button will take a screenshot of the current display. This is useful for sending troubleshooting information to C-Nav® Support. After taking a screenshot, the image can be access in the [Screenshots](#page-39-0) (Page [40\)](#page-39-0) page.

The final button is the **Alarms** button. This button will flash red when there is an active alarm. To view the alarms in the [Alarms](#page-38-0) (Page [39\)](#page-38-0) page, simply press the **Alarms** button.

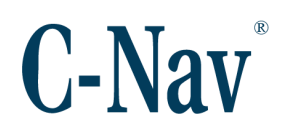

# <span id="page-17-0"></span>**Operation**

- 1. Apply [power](#page-11-2) to the C-NaviGator III by connecting the power supply to the back of the C-NaviGator III unit.
- 2. In a few seconds, the system menu will appear allowing the option to update the internal program, calibrate the touch-screen, or begin normal operation (default). If no action from the operator is detected, the C-NaviGator III will automatically launch the program. This will take several seconds.
- 3. The C-NaviGator III automatically recalls the last settings saved and displays the [Satellite Info](#page-25-0) (Page [26\)](#page-25-0) screen. System operating modes and status indicators are seen on the right in the Quality Panel. To the right are the active ports switch, the active port indicator, and the general "Alarm" Indicators.
- 4. The **Next Device** button provides a means to quickly switch between different input sources for monitoring. The actual port programming and activation are accessed from the *Menu / Settings / Serial Ports* [\(Serial](#page-44-0)  [Ports](#page-44-0) (Page [45\)](#page-44-0)) or *Menu / Settings / Network Virtual Ports* [\(Network](#page-46-0)  [Virtual Ports](#page-46-0) (Page [47\)](#page-46-0)).
- 5. Press **Prev** and **Next** on the C-NaviGator III display to scan through the various screens in a menu grouping. The user can also swipe left or right to 'walk' through the available screens.

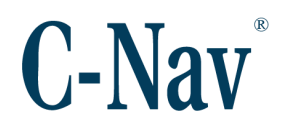

# **Section 3 - Pages**

<span id="page-18-0"></span>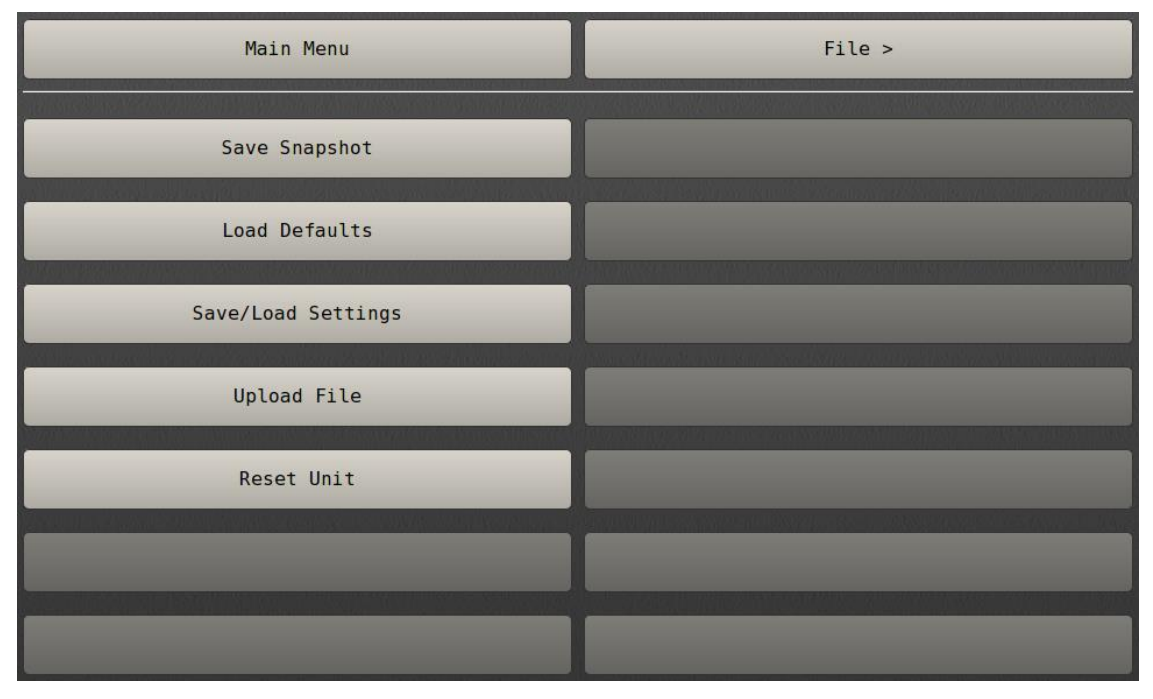

Pull down menus allow operator access to the C-NaviGator III configuration, display options, parameter settings, support documentation, etc. Menus are selected by pressing **Menu** on the display and pressing each subsequent menu item.

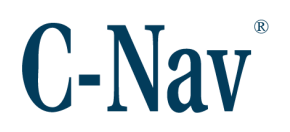

### <span id="page-19-0"></span>**File Menu Screens**

The *File* menu screens contain pages that handle the configuration files of the C-NaviGator III and any connected devices.

### <span id="page-19-1"></span>Save Snapshot

The C-NaviGator III can create a human-readable report of the system, including information for each device. This file is helpful when communicating with  $C$ -Nav<sup>®</sup> Support for troubleshooting.

#### <span id="page-19-2"></span>Load Defaults

The user can quickly revert the C-NaviGator III to all factory settings as a starting point for a new configuration. When *File / Load Defaults* is selected, the user is required to configure the system, starting with assigning devices to [Serial Ports](#page-44-0) (Page [45\)](#page-44-0) or [Network Virtual Ports](#page-46-0) (Page [47\)](#page-46-0).

#### <span id="page-19-3"></span>Save / Load Settings

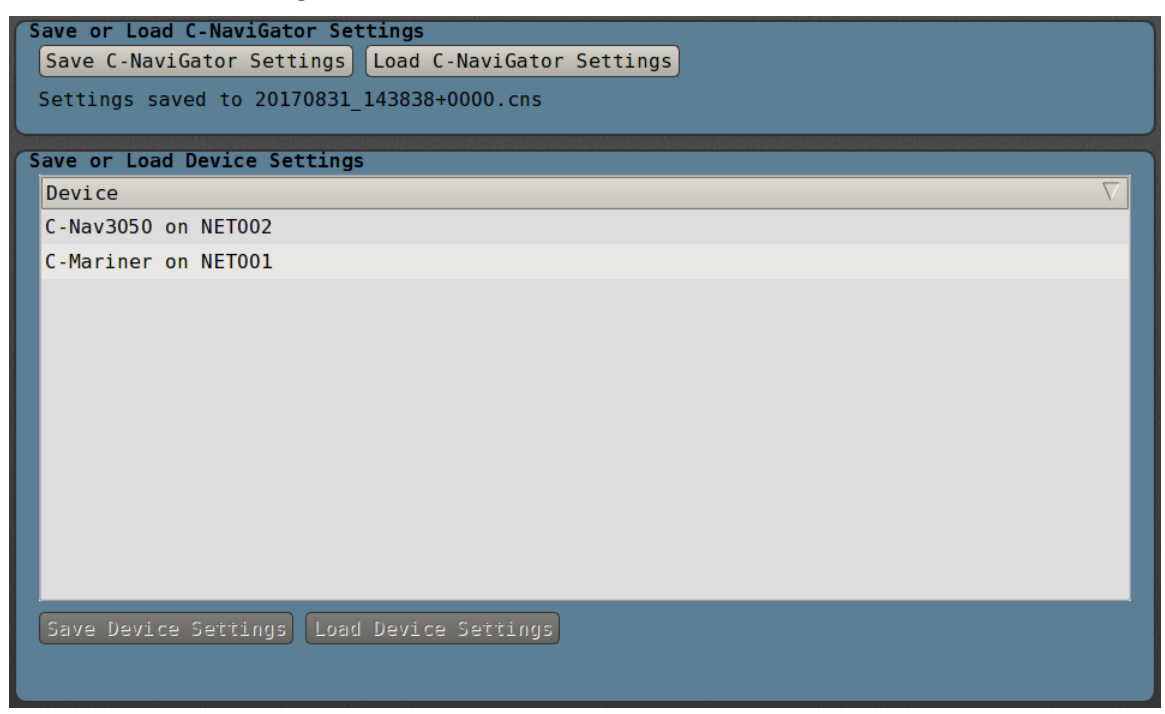

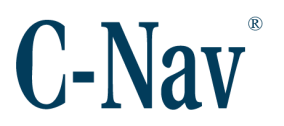

To store the current configuration of the C-NaviGator III, select **Save C-NaviGator Settings**. These settings can be recalled with the **Load C-NaviGator Settings** command.

To store a receiver's specific configuration, select the device in the table and press **Save Device Settings**. These settings can be recalled with the **Load Device Settings**.

#### <span id="page-20-0"></span>Upload File

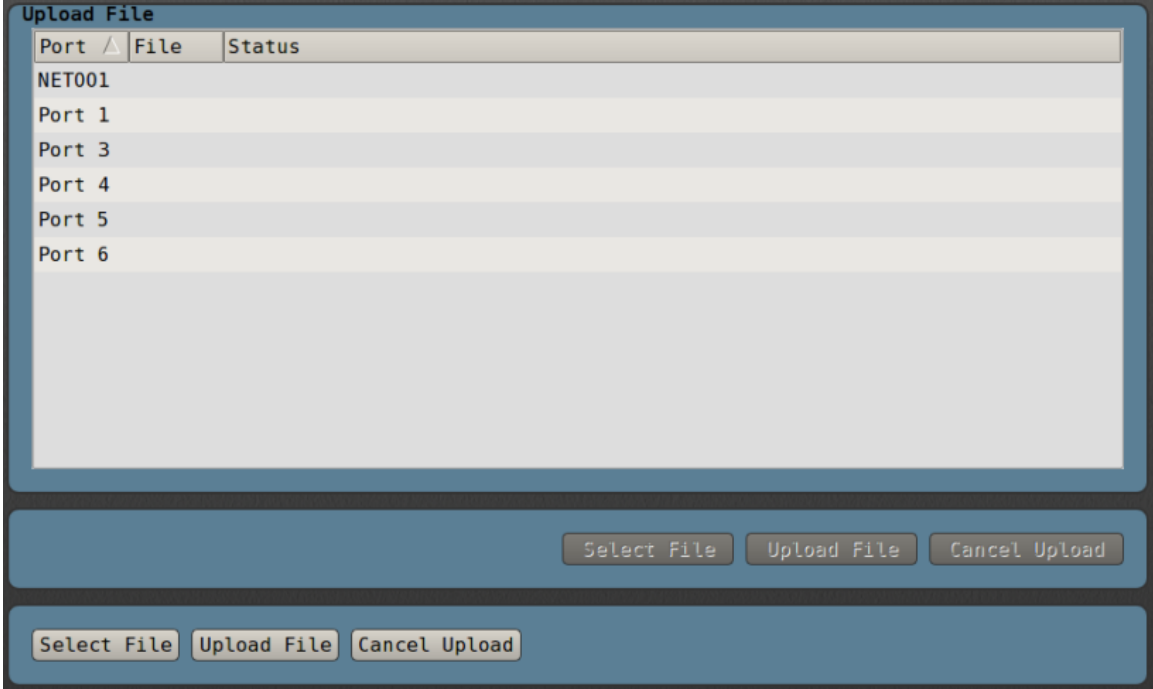

This opens the file upload screen, allowing the user to quickly upload a file to a device.

# *Warning:*

Uploading an inappropriate file to the device may render the device inoperable. Use care to only upload files designed for the device.

### <span id="page-20-1"></span>Reset Unit

*Reset Unit* causes the C-NaviGator III to restart the internal program. The operator is asked to confirm the *Reset Unit* command.

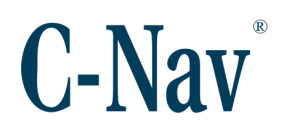

### <span id="page-21-0"></span>**View Menu Screens**

The *View* menu screens contain pages that display real-time data from the active device. Pressing **Next Device** will cycle the active device between all connected devices, and update the current screen with the new device's data.

Not all devices will be able to populate all *View* screens. For example, only the C-Nav3050® GNSS receiver and C-Mariner INS will populate the *QC Graphs* screen. Only devices providing heading will populate the *Compass Rose* screen.

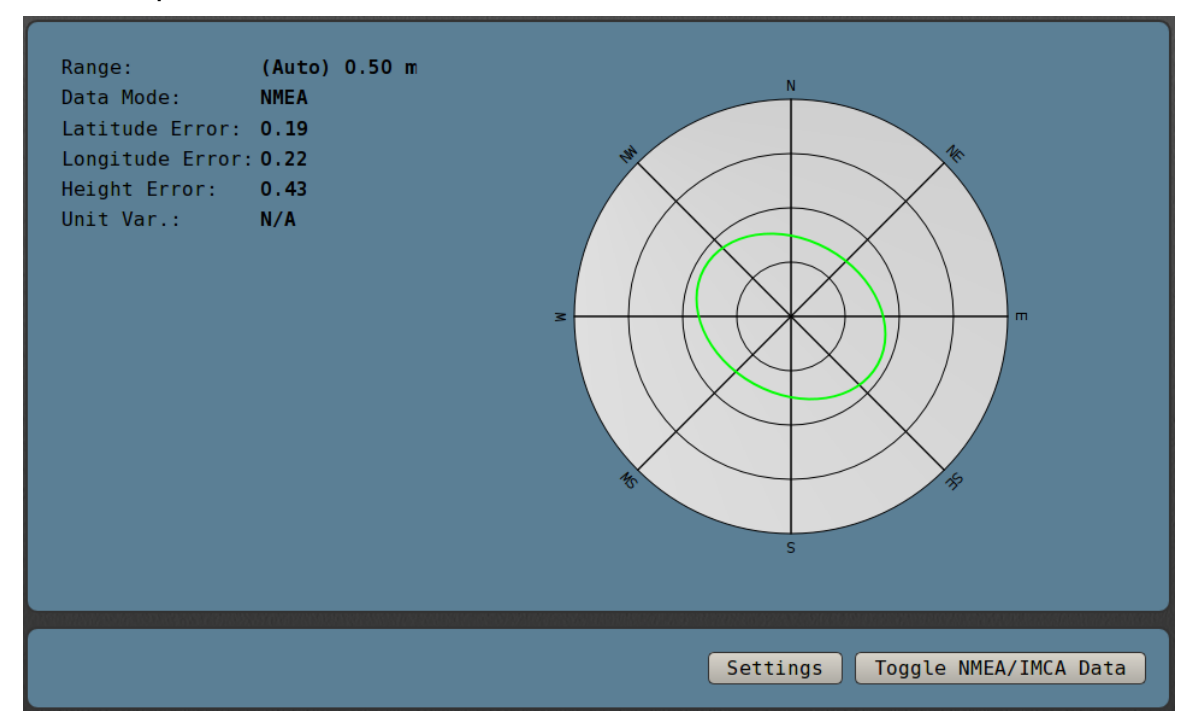

### <span id="page-21-1"></span>Error Ellipse

The error ellipse graphically represents the sum of the horizontal error uncertainty in the system. Graphics on the *Error Ellipse* screen show the error estimate of the PVT solution accuracy (in meters) based on residual analysis.

Pressing the **Toggle NMEA/IMCA Data** button will alternate the display between the standard NMEA error levels and the more accurate IMCA error levels.

To configure the look of the graph, press the **Settings** button.

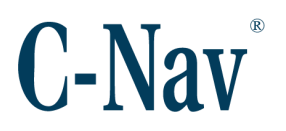

# <span id="page-22-0"></span>Error Ellipse Settings

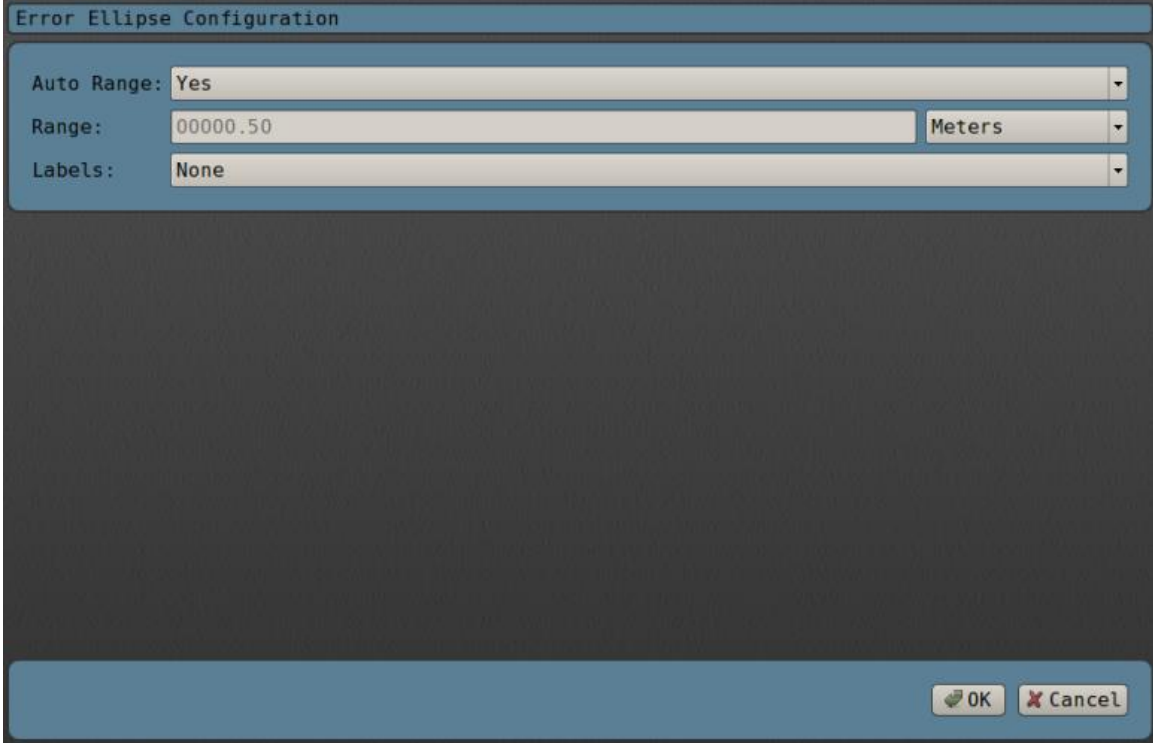

Allows the user to set the range of the graph or set it to A*uto Range*. When A*uto Range* is set to "Yes", the range will grow to accommodate the size of the error ellipse. The operator can also choose to display distance labels on the graph.

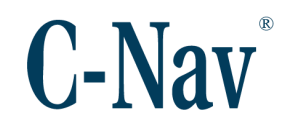

# <span id="page-23-0"></span>**Scatter Plot**

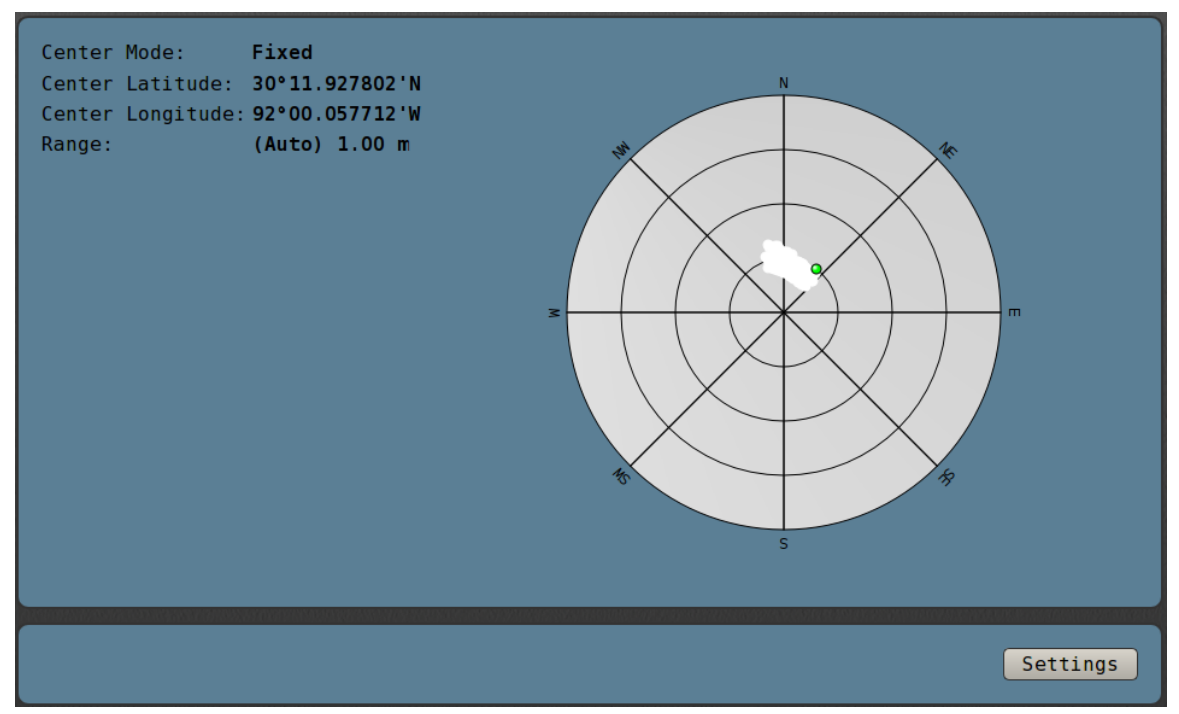

This screen displays a five minute history of the positions received from the GNSS receiver. The reference *Center Latitude* and *Center Longitude* shown indicate the center position of the graph.

New positions are computed and presented on the scatter plot with error displacements shown referenced to the reference position. The reference position may be set to a "Fixed" position or set to "Track" the latest GNSS fix. The range is the distance from the center of the graph to the outer ring. To configure the reference position or range, press the **Settings** button.

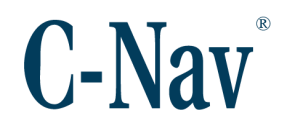

# <span id="page-24-0"></span>**Scatter Plot Settings**

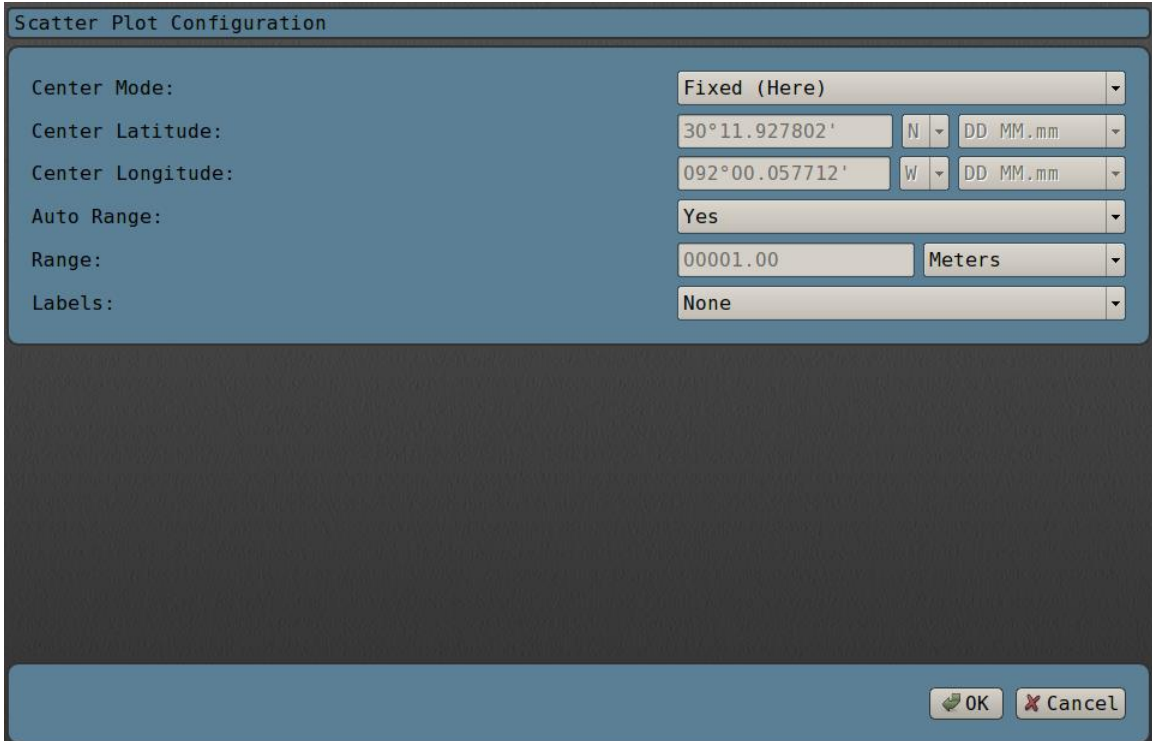

Using the *Center Mode* drop-down you can set the position for the center of the graph. Select "Track Current" to always use the current position as the reference position. Choose "Fixed (Manual)", to enter a latitude and longitude. Choose "Fixed (Here)", to use the current position as the graph center.

Enter the *Range* for the graph in the *Range* field. The display can also be set to automatically adjust the range of the graph if *Auto Range* is set to "Yes". The operator can also choose to display distance labels on the graph.

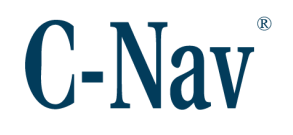

# <span id="page-25-0"></span>Satellite Info

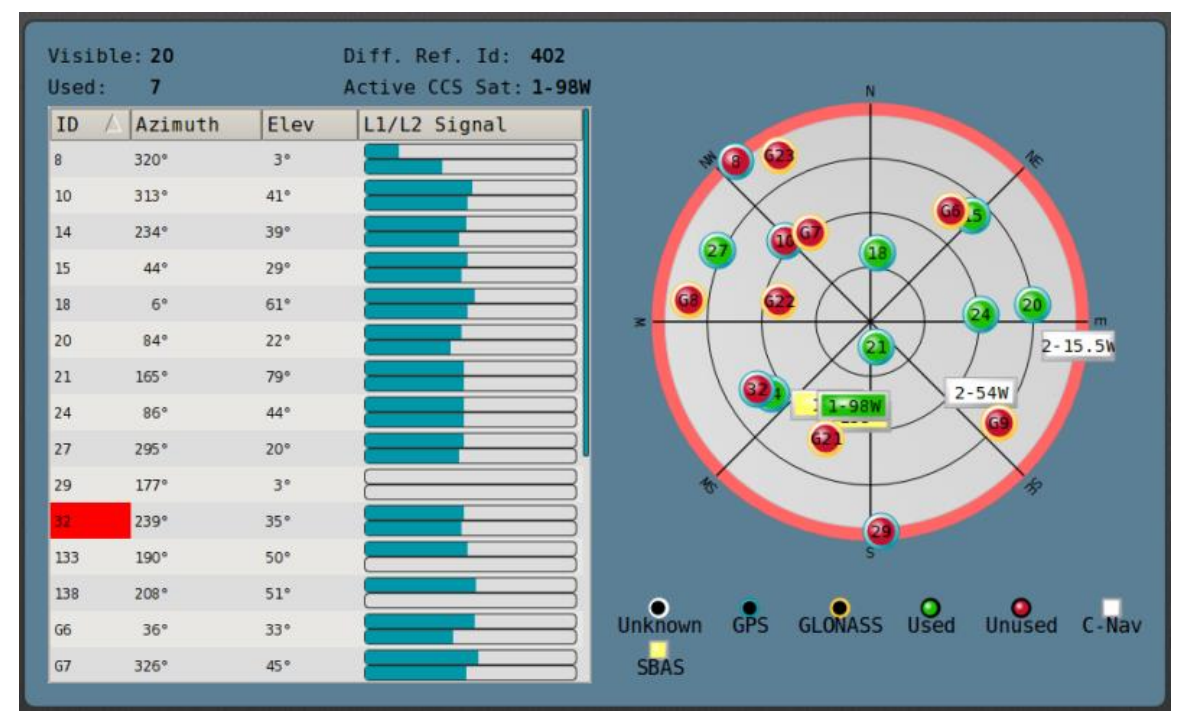

This screen provides the operator with information about the constellation configuration and the signal strengths received from each visible satellite. Relative locations of the GNSS satellites to the GNSS receiver are plotted based on azimuth and elevation information provided by the GNSS receiver. The plot includes corrections satellite information. Additionally, the receiver's current elevation mask is annotated on the plot.

Each visible satellite is represented in the plot by a circle with the satellite ID number inside. All satellites used to compute the PVT solution are identified with green circles. Circles turn red if data from the satellite becomes too noisy or obstructed.

Circles with a blue border represent GPS satellites and those with a yellow border represent GLONASS satellites.

The graphic center point reference represents a point directly overhead and the grid lines from the center of the graph inversely indicate satellite elevation. There is a circle every 15 degrees of elevation and azimuth lines at every 45 degrees.

If the plot becomes too crowded, the operator can toggle the visibility of groups of satellites by pressing the legend item. For example, pressing the "Unused" legend item will hide all unused satellites. This would include both GNSS satellites and corrections satellites.

### <span id="page-26-0"></span>Position Comparison

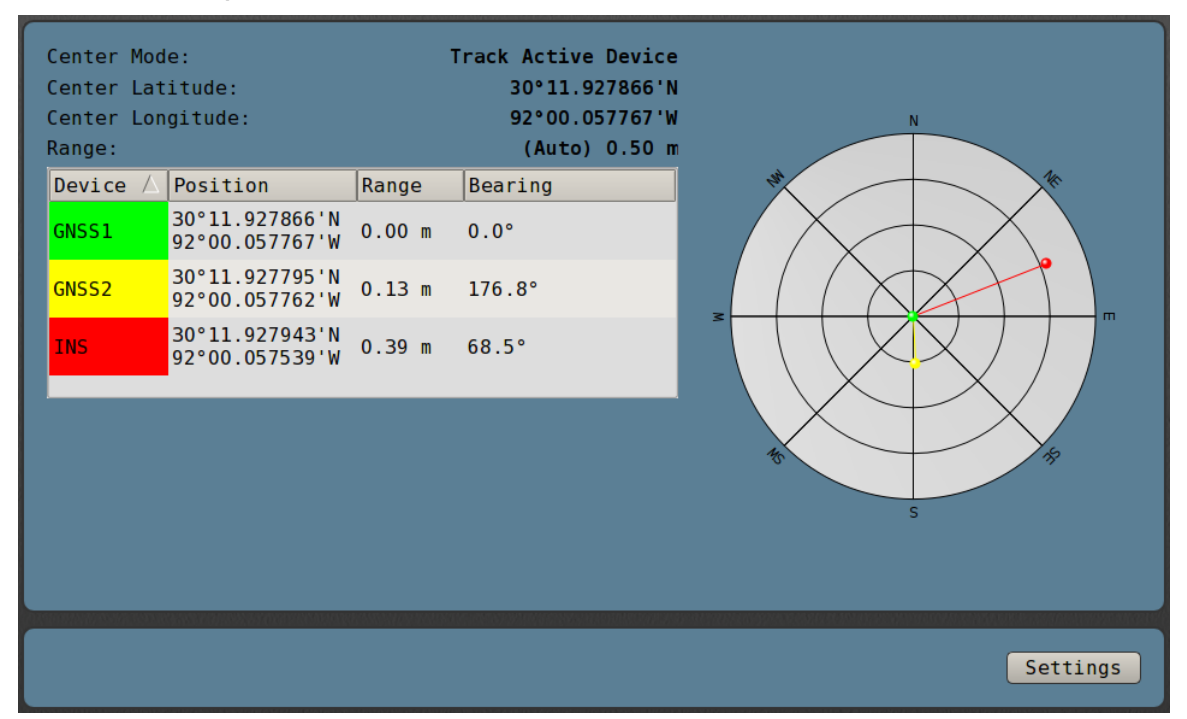

The *Position Comparison Plot* shows the relative range and bearing between the active device or a static position and all other devices connected to the C-NaviGator III. If the *Center Mode* is set to "Track Active Device", pressing the **Next Devic**e button will re-center the graph on the new active device position.

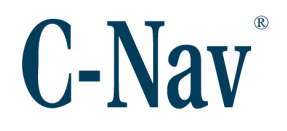

# <span id="page-27-0"></span>Position Comparison Settings

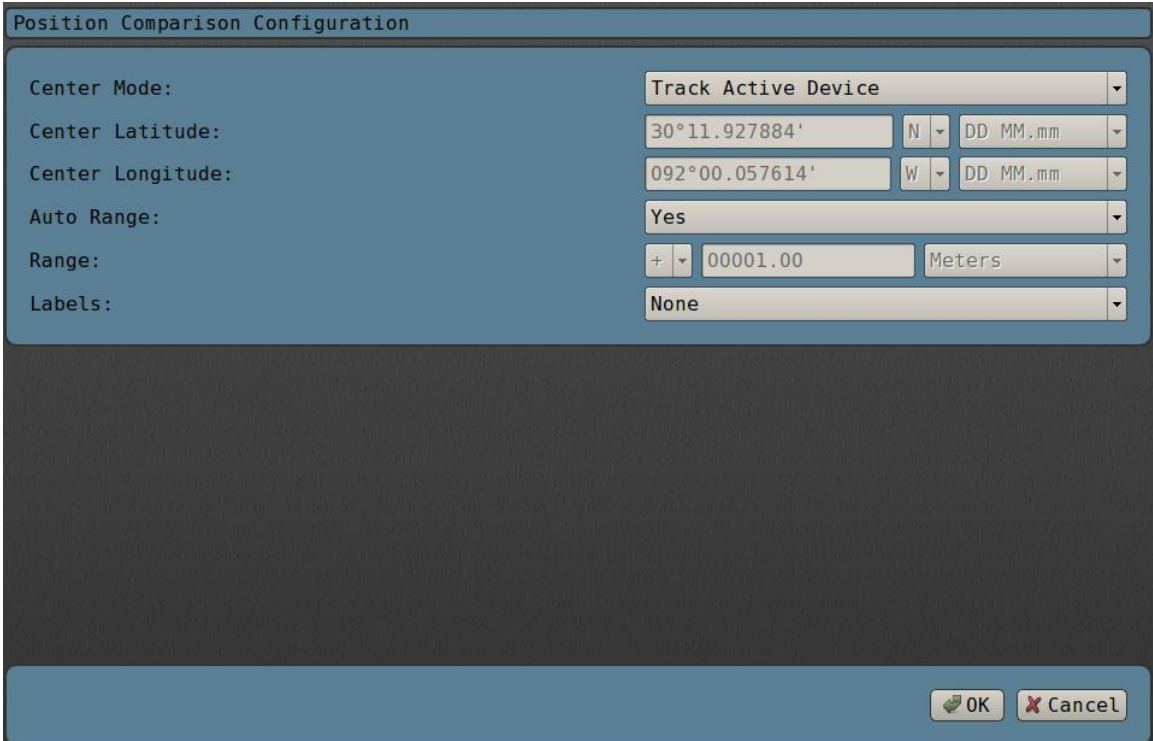

The *Center Mode* setting allows the user to choose a "Fixed" center coordinate, or use "Track Active Device", which will use the coordinate of the currently selected device as the center.

Also allows the user to set the range of the graph or set it to auto range. When auto range is selected, the range will grow to accommodate the largest range between the reference device and any other device. The operator can also choose to display distance labels on the graph.

# <span id="page-28-0"></span>**Heading**

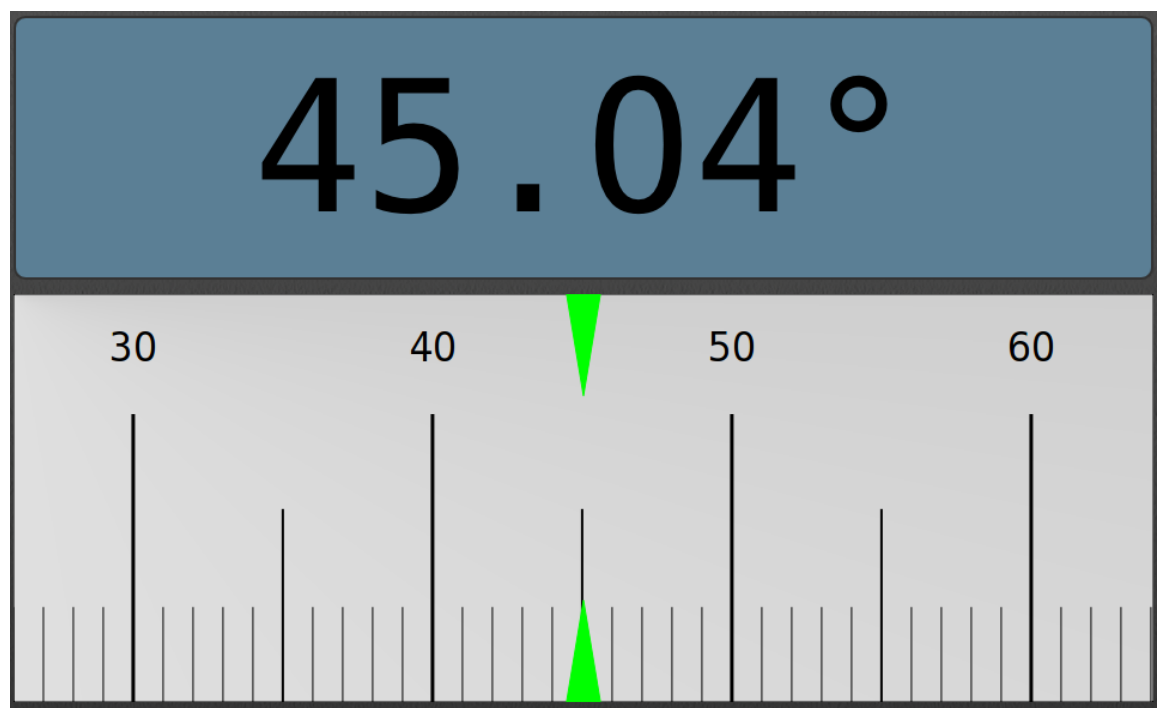

If the active device is capable, the *Heading* dialog will display a tape display of the device's heading.

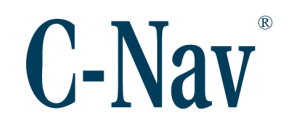

# <span id="page-29-0"></span>Compass Rose

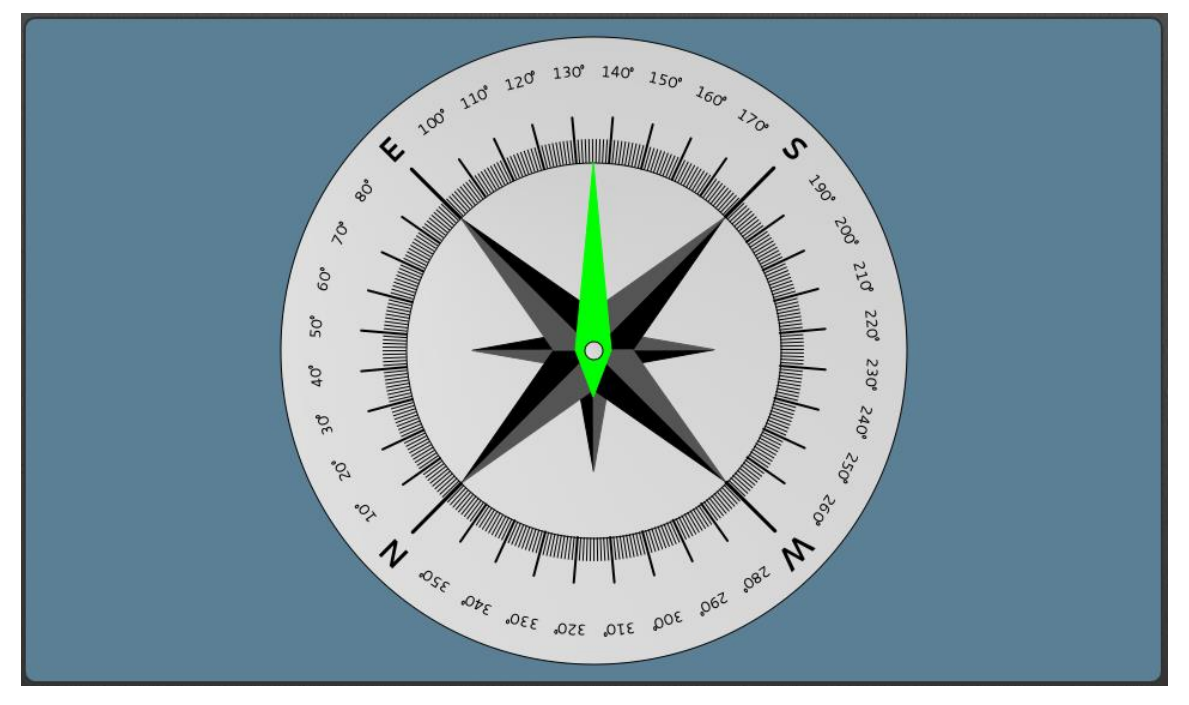

If the active device is capable, the *Compass Rose* dialog will display a compass rose of the device's heading.

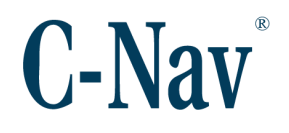

# <span id="page-30-0"></span>**Graphs**

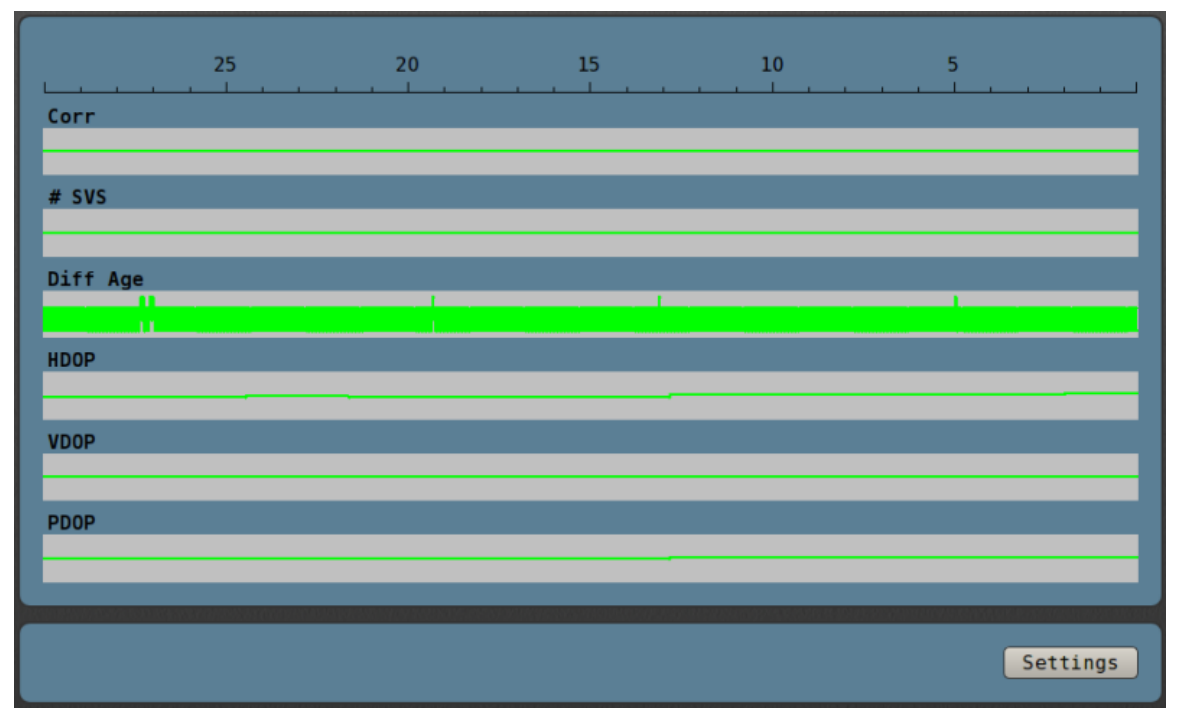

Quality information for the previous 30 minutes is displayed in graphs. The color of the graph line is based on the quality alert settings for that parameter.

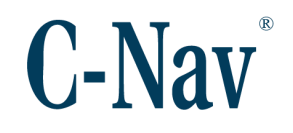

# <span id="page-31-0"></span>Graphs Settings

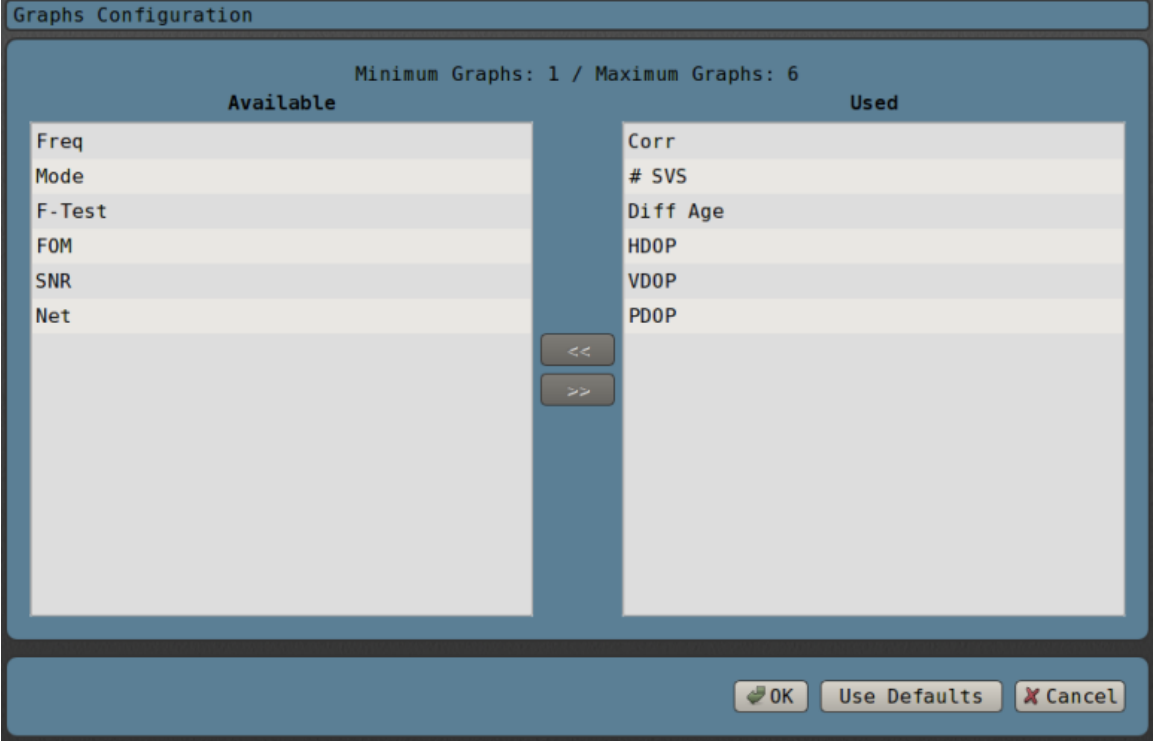

Allows the user to select up to six graphs to display. The user can choose from any of the [Quality Panel Thresholds](#page-43-0) (Page [44\)](#page-43-0).

# <span id="page-32-0"></span>QC Graphs

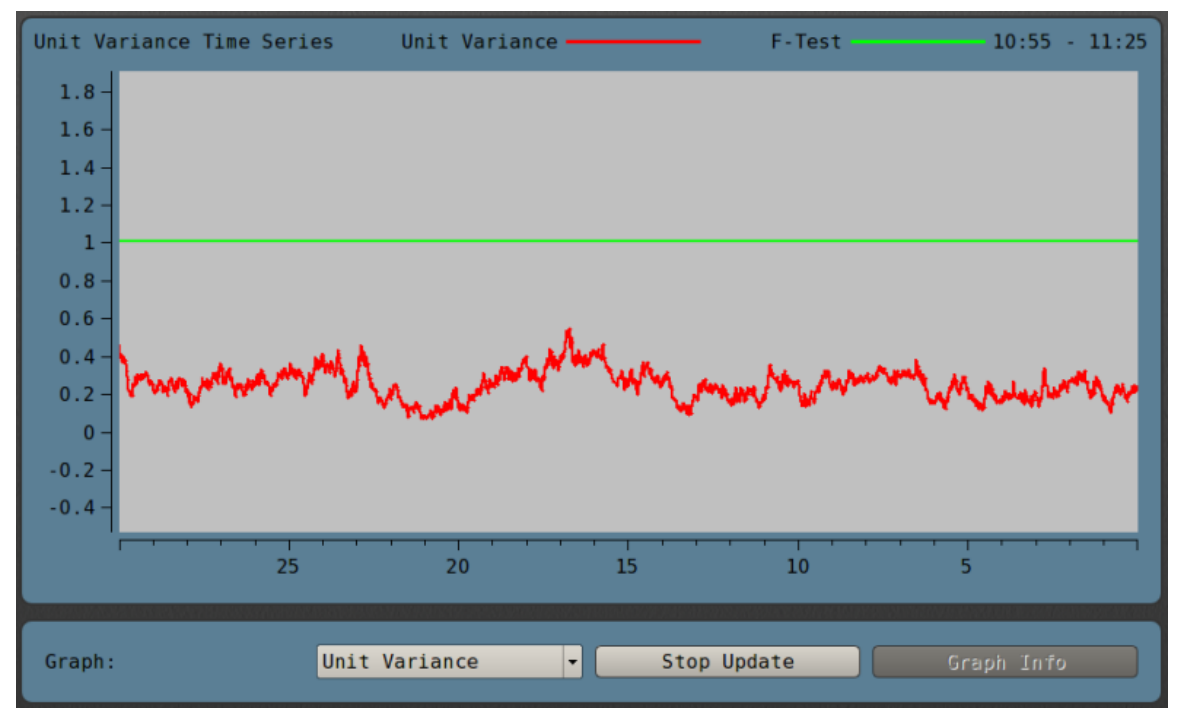

The *QC Graphs* screen displays several graphs showing IMCA compatible quality assurance data over a 30 minute time period, if the active device provides that data. The *Graph* drop-down menu at the bottom of the screen allows selection of which graph is currently shown.

The **Stop Update** / **Start Update** button allows the continuous update of the graphs to be started or stopped. If the currently selected graph has extra information to display, the **Graph Info** button will bring up a screen with this information.

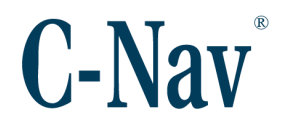

# <span id="page-33-0"></span>QC Settings

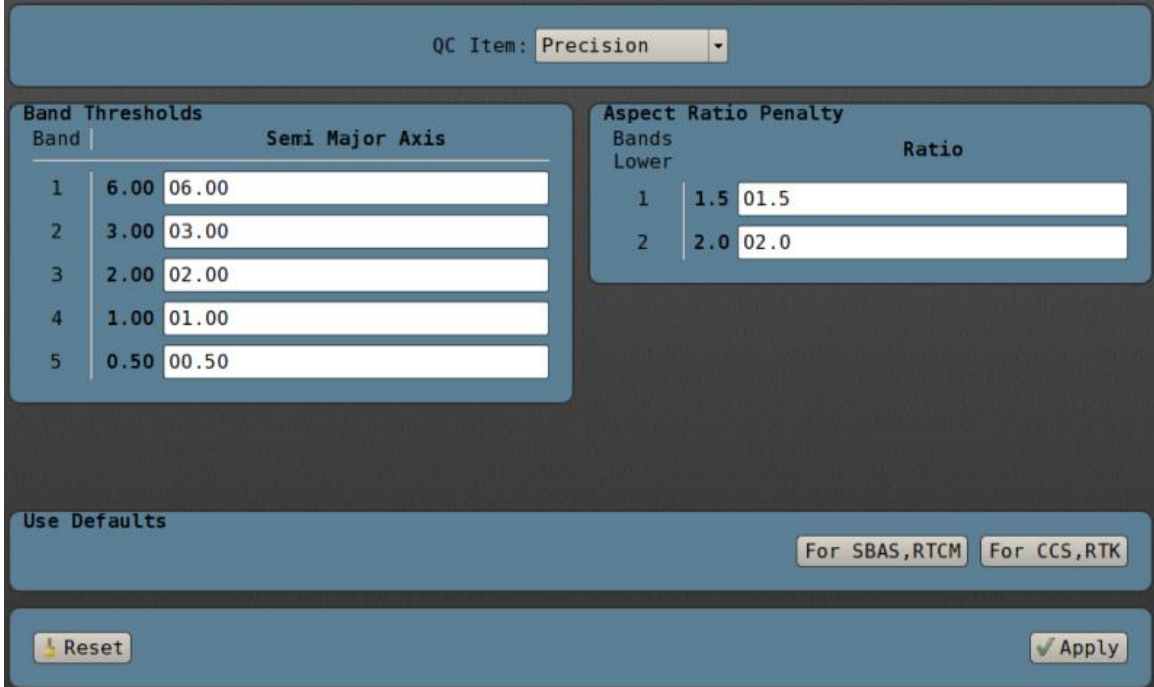

The *QC Settings* screen allows you to configure the quality thresholds used to qualify the QC data as displayed in the *QC Graphs* and the QC Status mode of the Quality Panel.

Pressing the **For SBAS,RTCM** or **For CCS,RTK** button will populate the fields with default values appropriate for the different expected navigation modes.

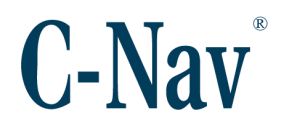

### <span id="page-34-0"></span>Satellite Calculations

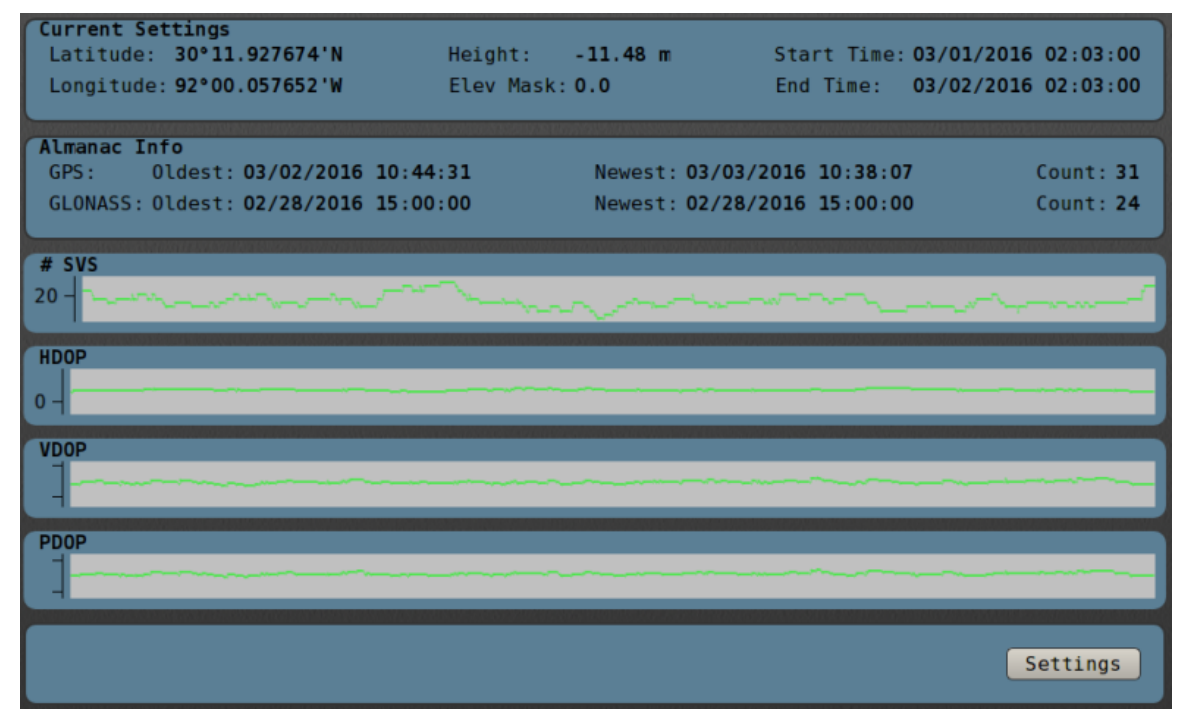

The *Satellite Calculations* screen displays graphs showing several characteristics of the available GPS and GLONASS satellites over time. The top part of the screen displays the parameters used to perform the calculations as well as a summary of the available almanac data.

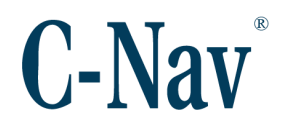

### <span id="page-35-0"></span>Satellite Calculations Settings

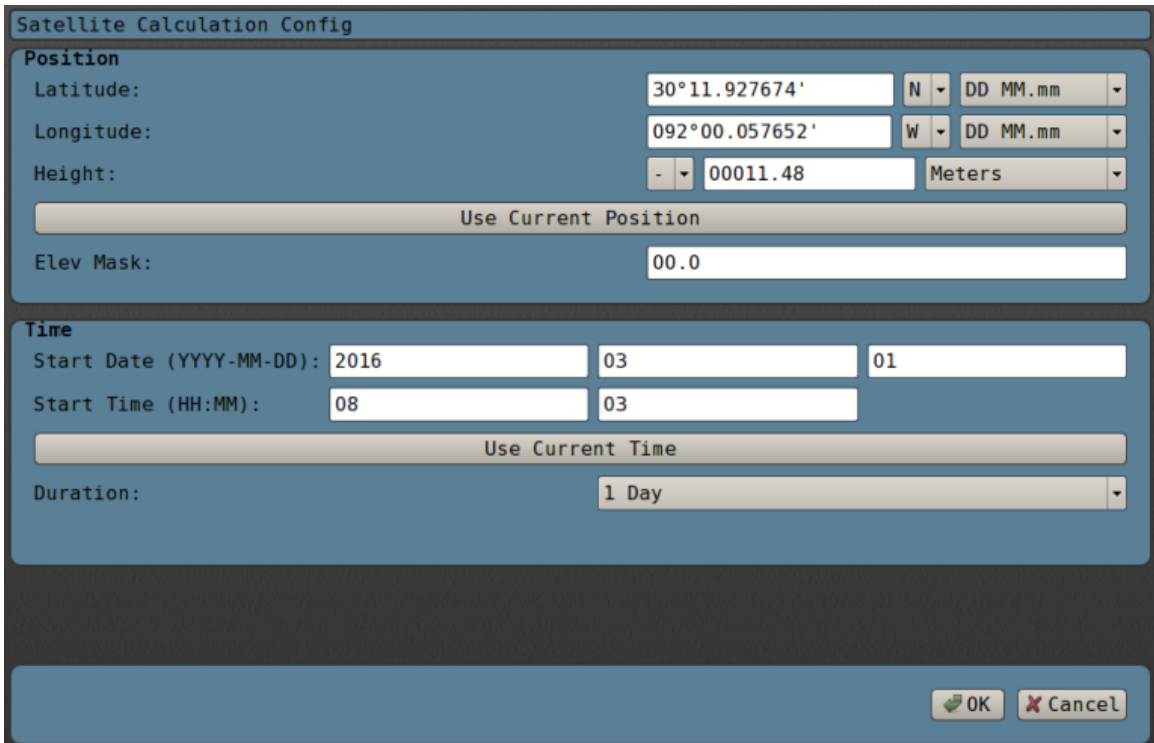

Allows the user to configure the parameters used in the calculations. The **Use Current Position** button will use the latest position from the active device if position data is available. The **Use Current Time** button will use the latest time from the active device if available. The graphs can display either one day or one week worth of data by setting the *Duration*.
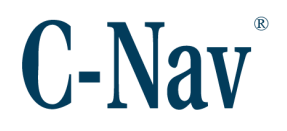

#### **Satellite Forecast**

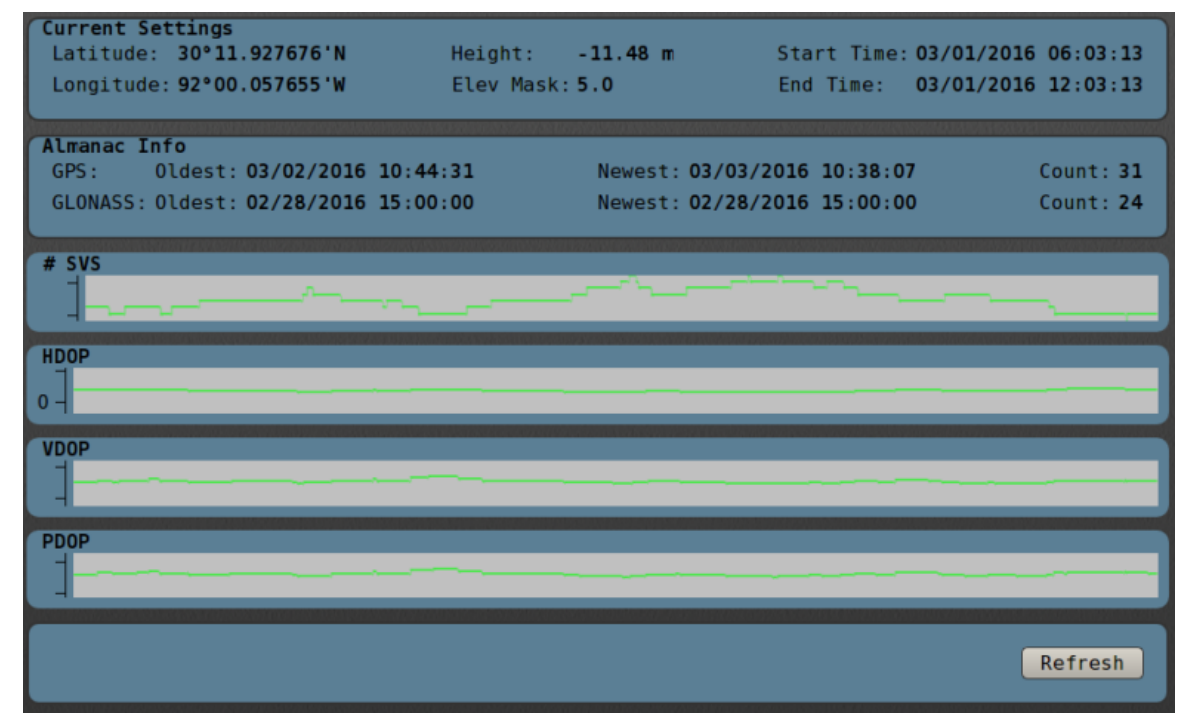

The *Satellite Forecast* page displays graphs showing several characteristics of the available GPS and GLONASS satellites over a time interval from two hours in the past to four hours in the future. The top part of the screen displays the parameters used to perform the forecast as well as a summary of the available almanac data. The forecast parameters are taken from the characteristics of the active device. The forecast automatically updates every five minutes.

#### **Fixes**

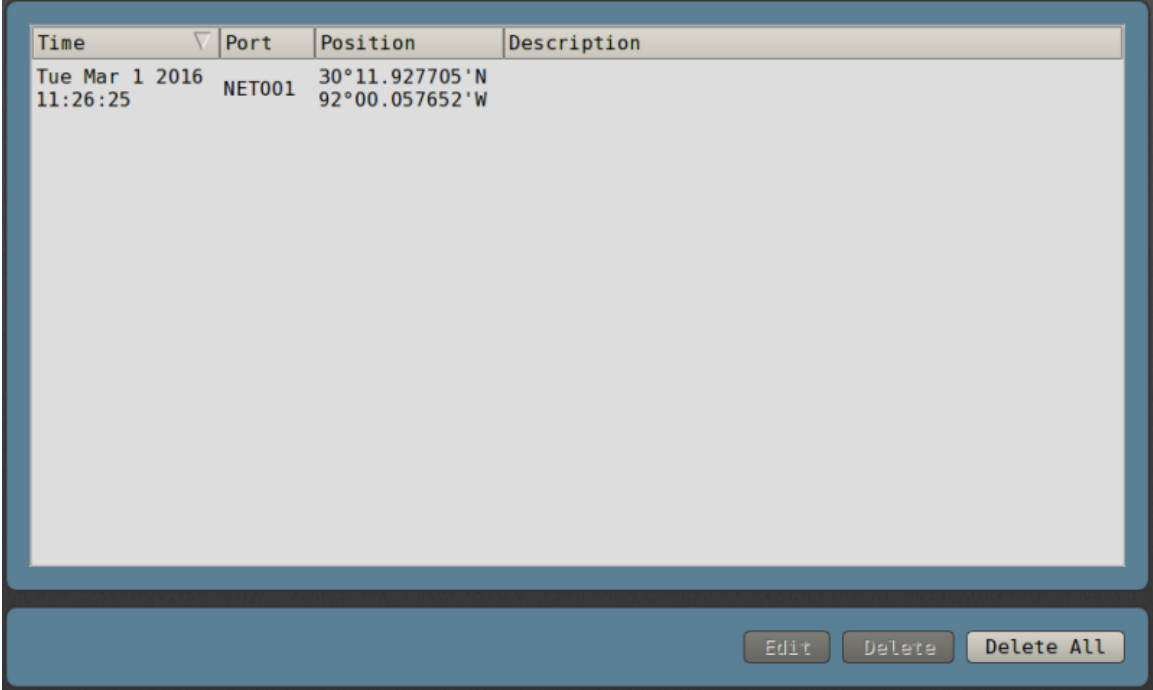

Position fixes are logged into the C-NaviGator III memory when the **Take Fix** button is pressed. The **Edit** button allows the user to name / describe the fix.

#### Alarms

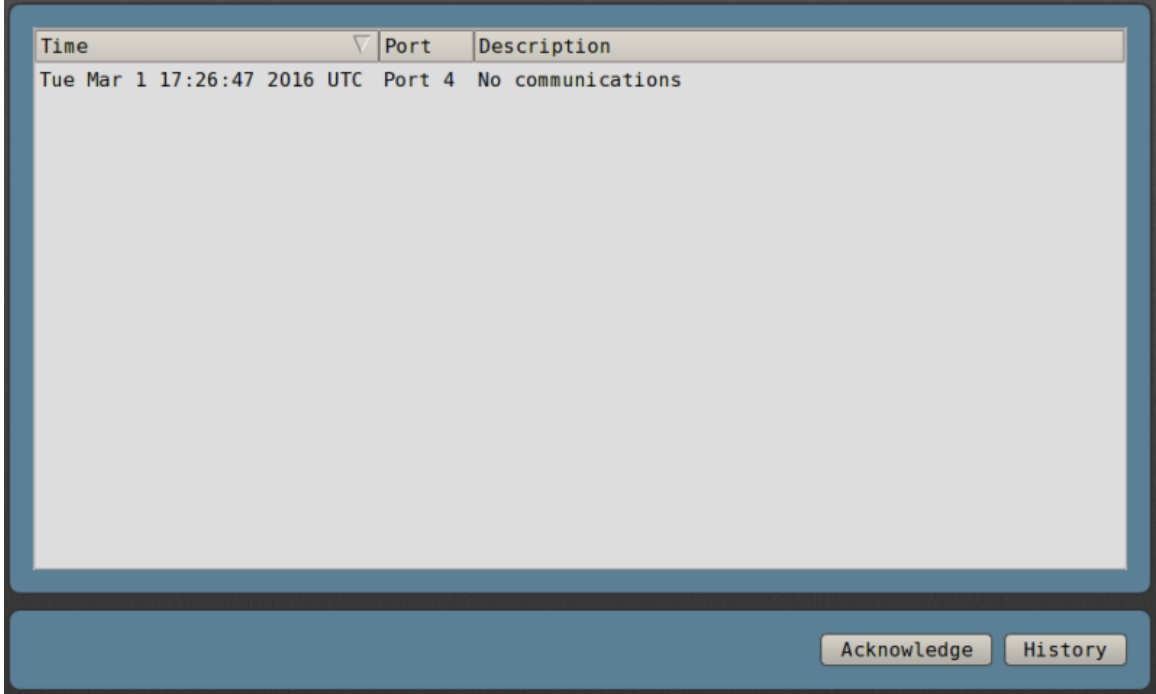

Several alarm conditions are logged and displayed on this screen. The **Acknowledge** button can be used to turn off the alarm indicator in the lower right corner of the display until a new alarm is raised.

Certain more serious alarms will continuously cause the alarm indicator to light up.

#### **Screenshots**

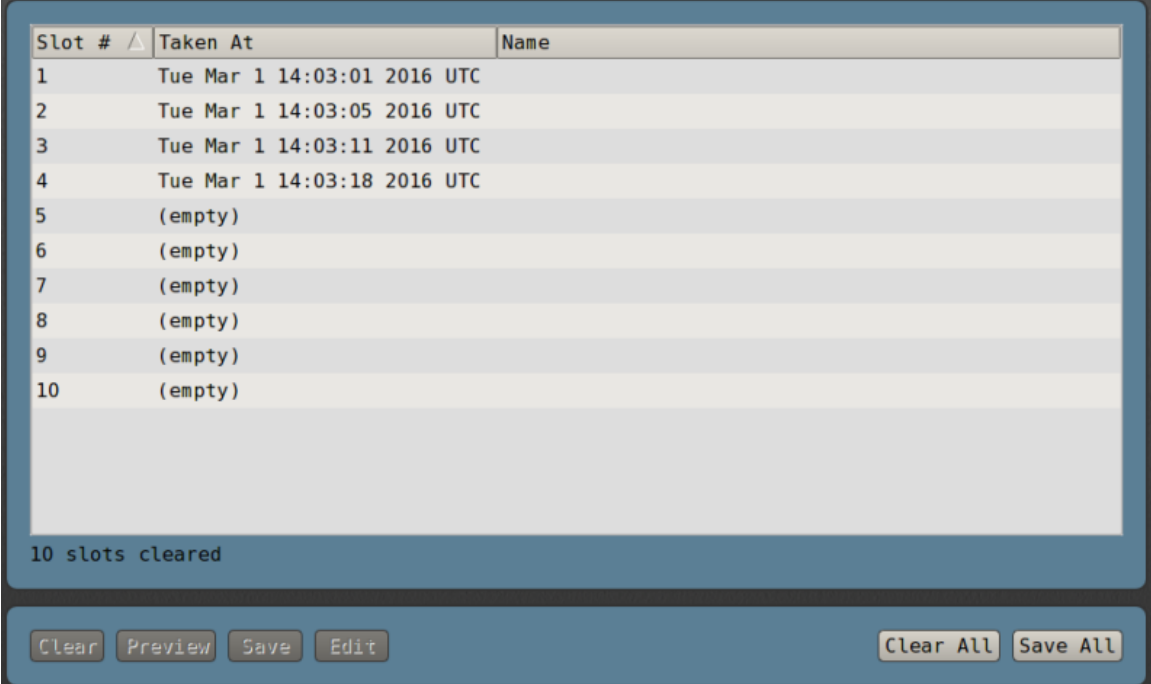

From this screen, the operator can preview or manage existing screenshots. To preview a screenshot, select it in the list and press **Preview**. To copy a screenshot to a USB device, select the screenshot in the list and choose a USB device, then press **Save**. To copy all screenshots to a USB device, select **Save All**. To clear all screenshots from memory, press **Clear All**.

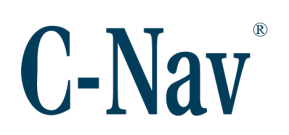

## **Settings Menu Screens**

The *Settings* menu screens contain pages that control the various settings of the C-NaviGator III unit.

#### General Settings

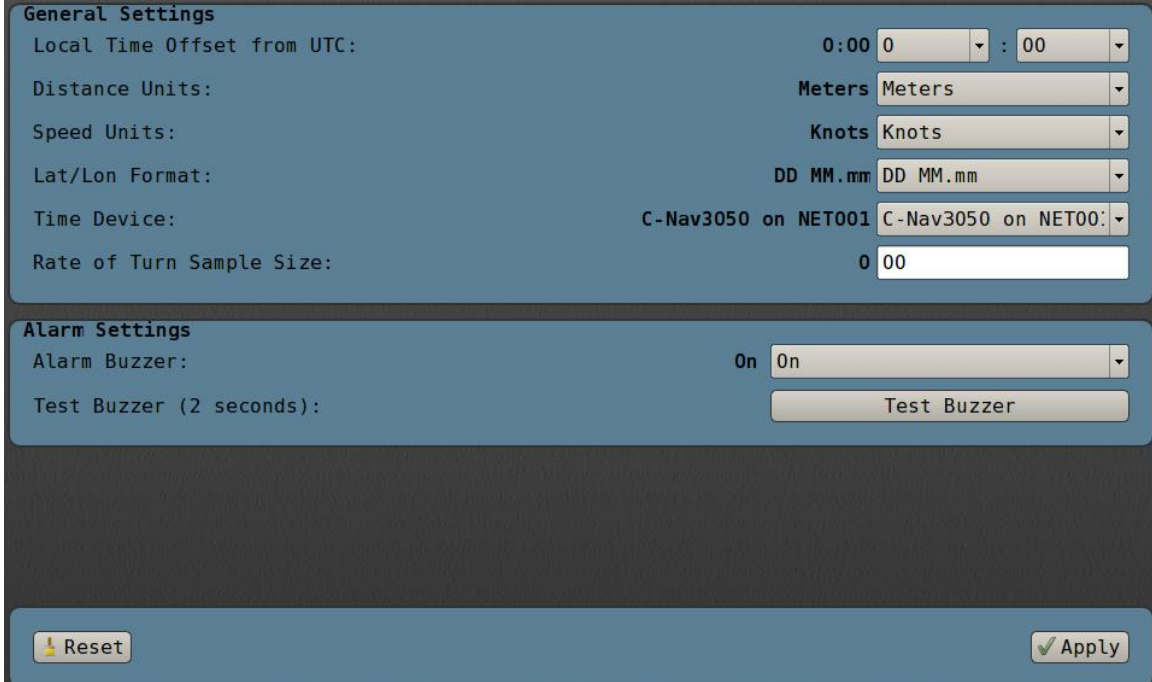

The major system settings are accessed through this screen. These include:

#### *Set Time Zone Offset*

The offset from UTC time is set here by adjusting the hour and minute values.

#### *Time Device*

The device used to sync system time with GPS time.

#### *Rate of Turn Sample Size*

The number of heading samples to use to generate rate-of-turn data.

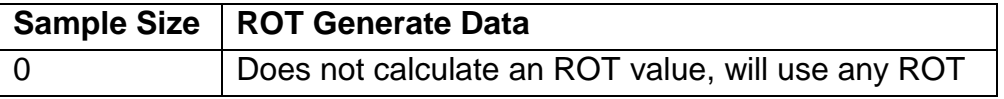

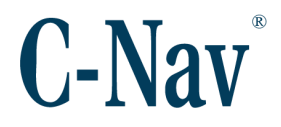

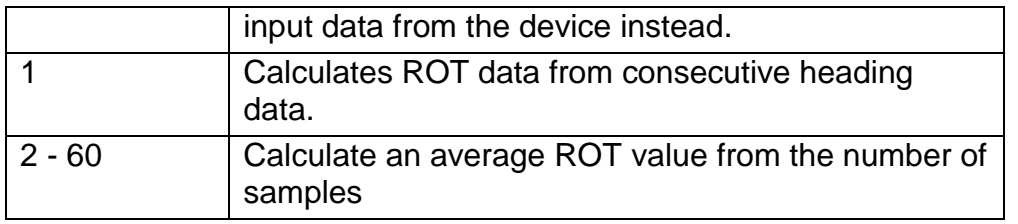

#### *Units*

Distance, speed, and latitude / longitude units used for the C-NaviGator III displays are selected in this section of the screen.

#### *Alarm Buzzer*

The C-NaviGator III is capable of producing a buzzer sound when an alarm is activated. The buzzer can be enabled and disabled here.

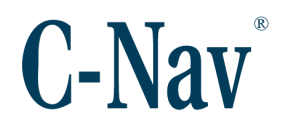

#### Display Settings

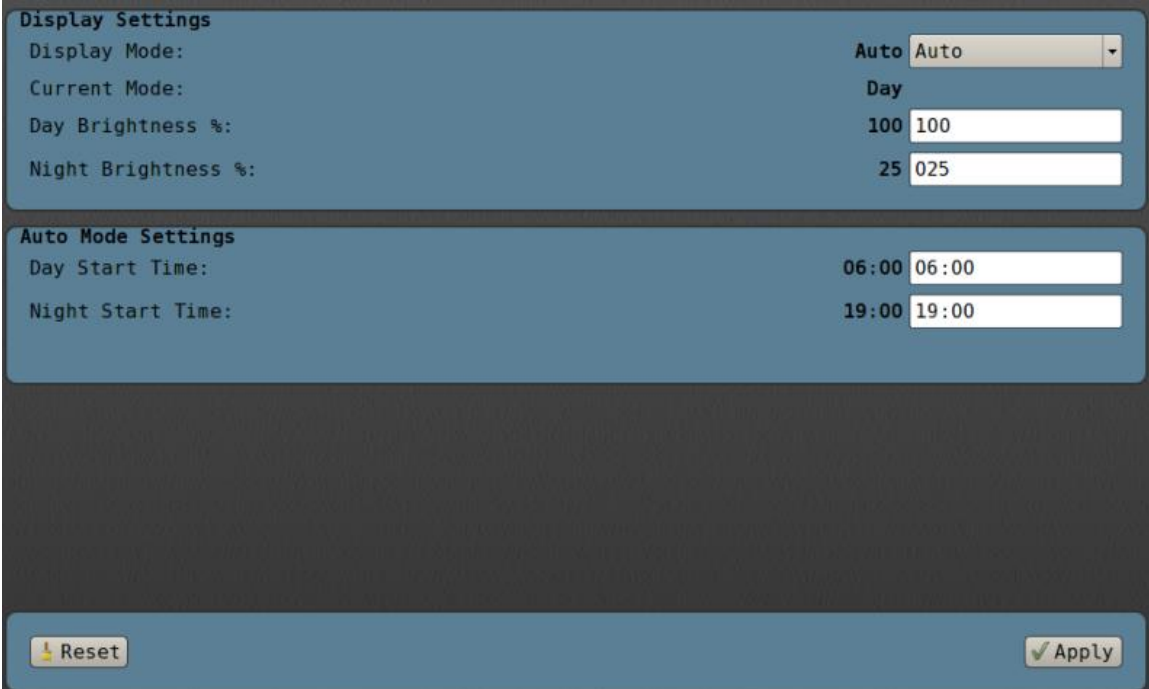

Brightness of the C-NaviGator III LCD backlight is controlled through settings on this screen. It can be adjusted for optimum viewing depending on the time of day and physical location of the unit. Night mode settings are necessary for installations on the bridge of a vessel where bright lights interfere with the helmsman's view.

#### *Display Mode*

This option selects the "Day" or "Night" backlight levels. The user can modify how bright either "Day" or "Night" modes appear by changing the *Day Brightness %* or *Night Brightness %*.

#### *Auto Mode Settings*

Programs the display to automatically switch between "Day" and "Night" modes at the desired time.

## Quality Panel Thresholds

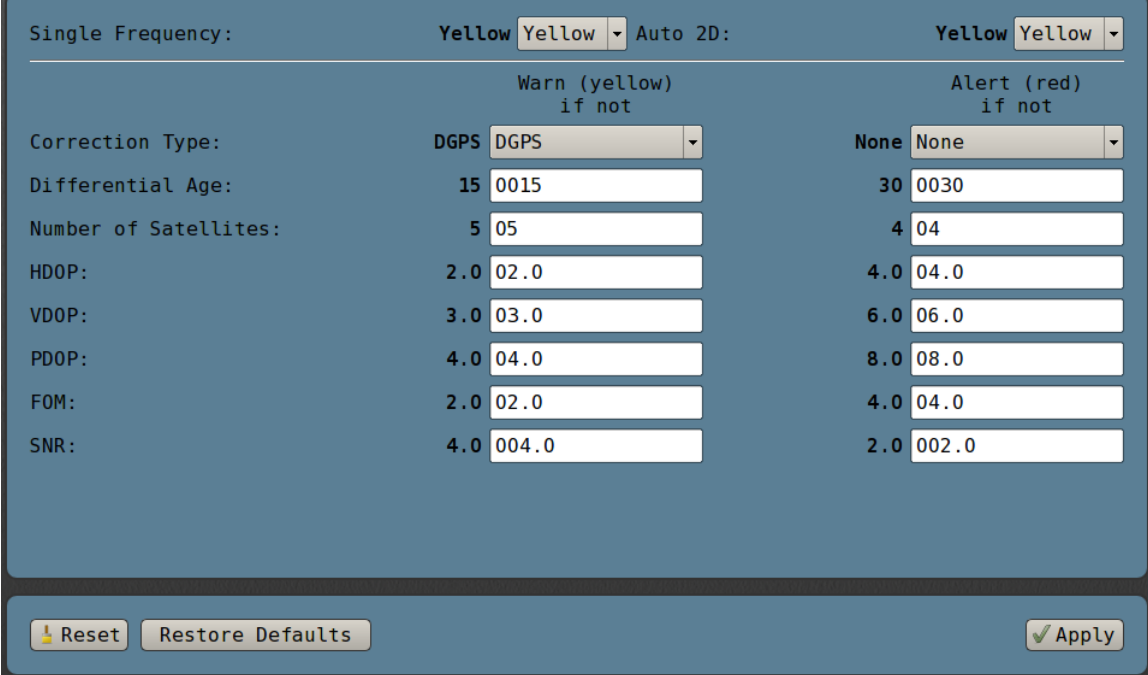

The pane on the right side of the screen displays various GNSS quality figures that are color-coded based on user-configurable limits. Red indicates that the data or status of the parameter is out of the acceptable range selected by the user. Similarly, yellow indicates that the value being displayed is in the range that is borderline or requires attention. A green indicator signifies that the value or status of the parameter is within the acceptable limits.

The *Quality Panel Thresholds* screen allows you to configure when the quality indicators change colors for the active device. "Single Frequency" and "Auto 2D" positioning may or may not indicate a problem, depending on the situation. So, you can select any of the colors for these states. For the rest of the alerts, you have two columns of settings. In the *Warn (Yellow) if not* column, you select at what point the indicator turns from green to yellow. In the *Alert (Red) if not* column, you select at what point the indicator turns from yellow to red.

Some devices, like the C-Mariner, will have their own Quality Panel Thresholds screen different from the one described here.

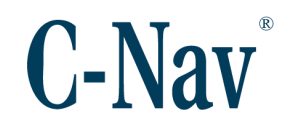

## **Serial Ports**

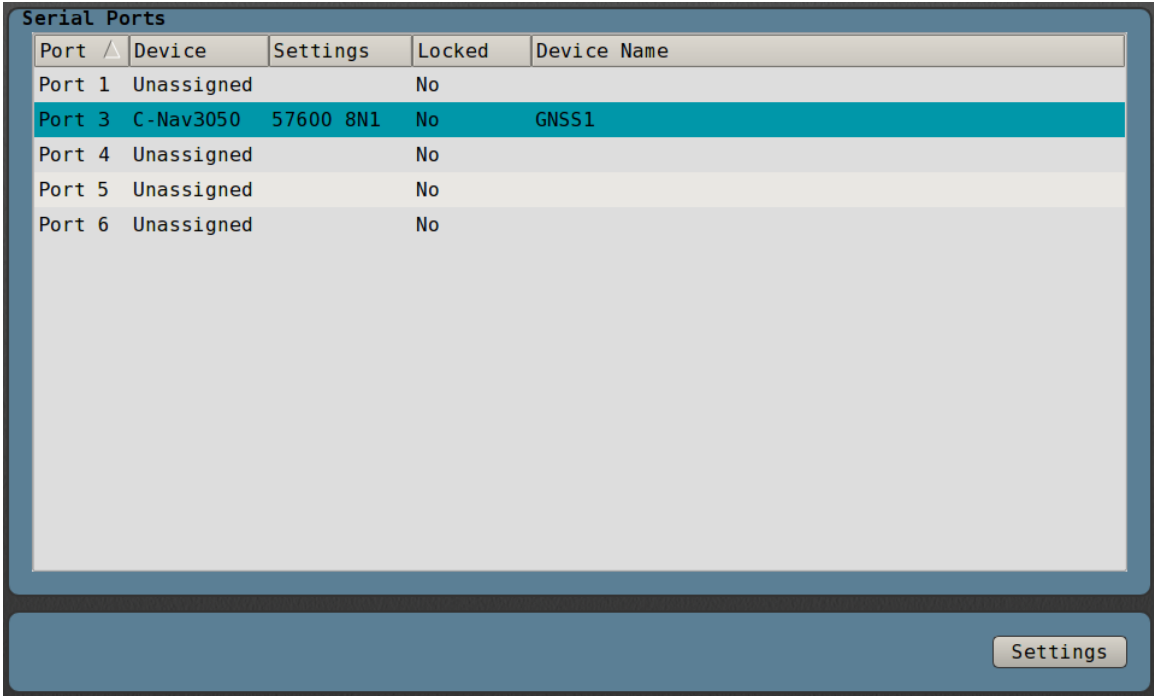

This screen allows the operator to assign input and output devices to the desired physical ports of the C-NaviGator III unit. Each port is activated by selecting a device / port in the table and pressing the **Settings** button.

## **Serial Port Configuration**

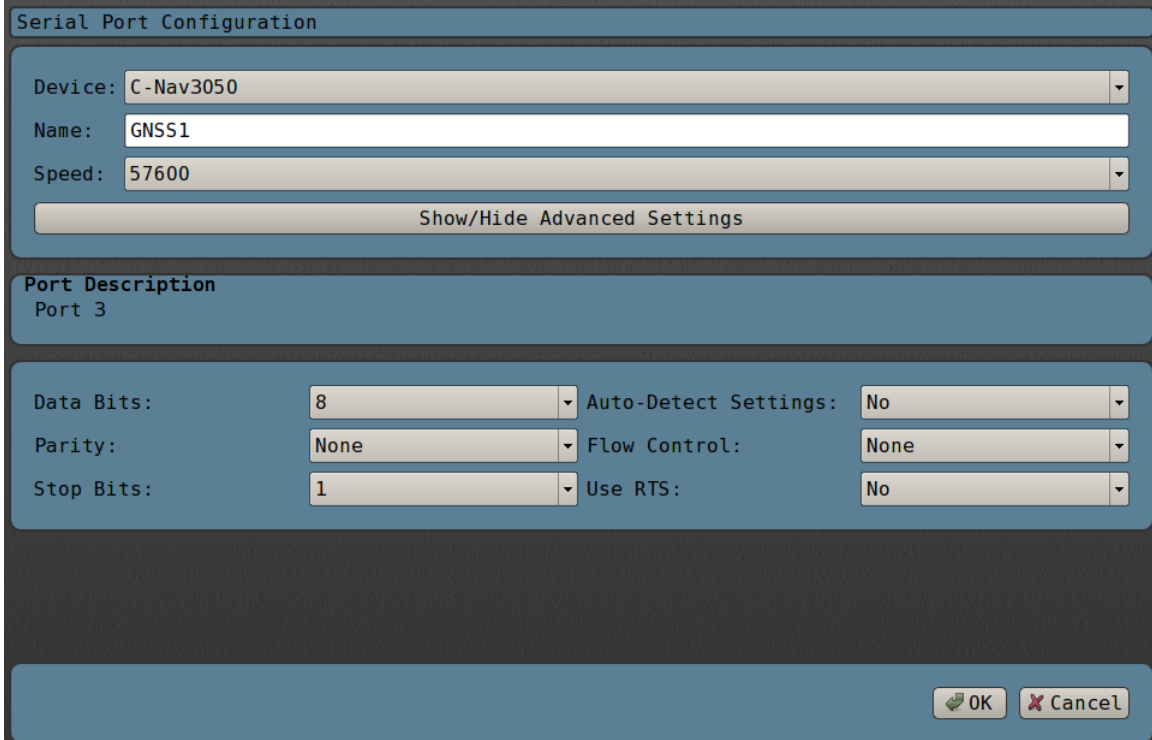

In the settings page, the operator can adjust the serial data transfer settings, including *Baud Rate* (speed), number of *Data Bits*, *Parity*, and the number of *Stop Bits*. Always press **OK** after all changes are made.

The default settings for each receiver are listed below.

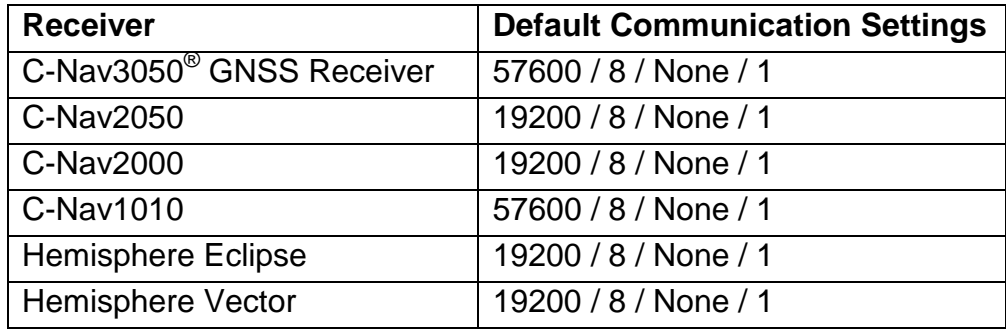

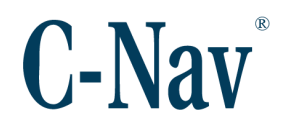

### Network Virtual Ports

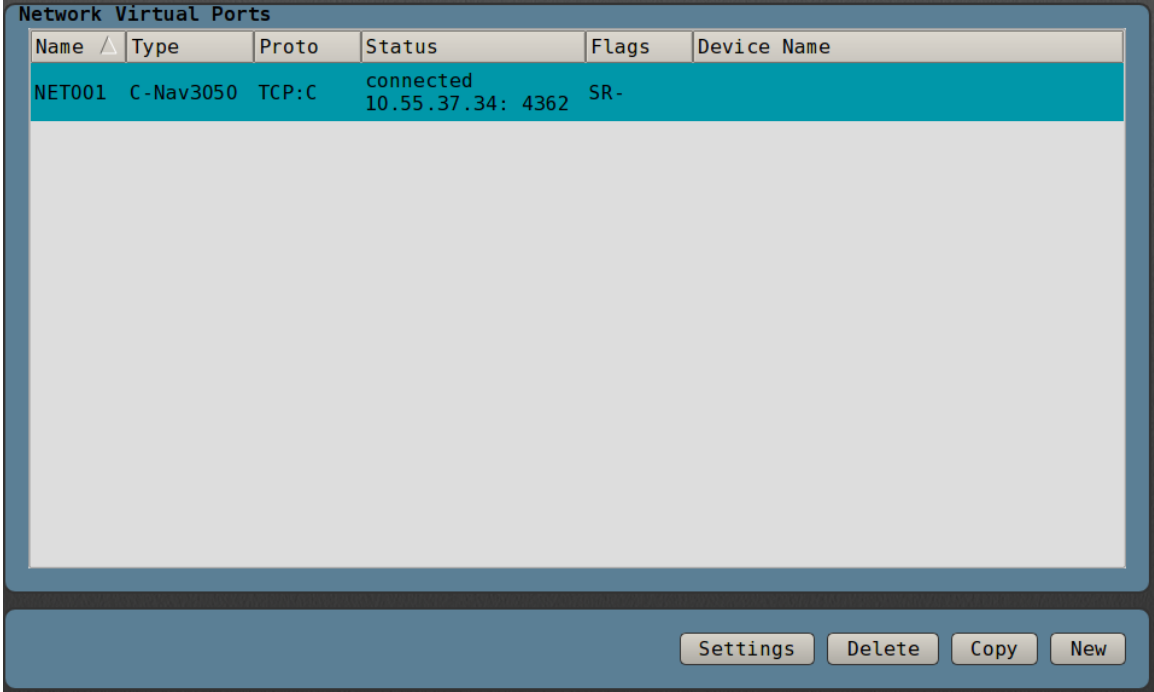

This screen shows the network virtual port summary and allows the operator to configure network connections. Press the **New** button to create a new network device connection. Use the **Settings** to show details of an existing network device connection. To copy an existing configuration, press the **Copy** button. Pressing **Delete** will remove a network device connection.

## Network Virtual Port Configuration

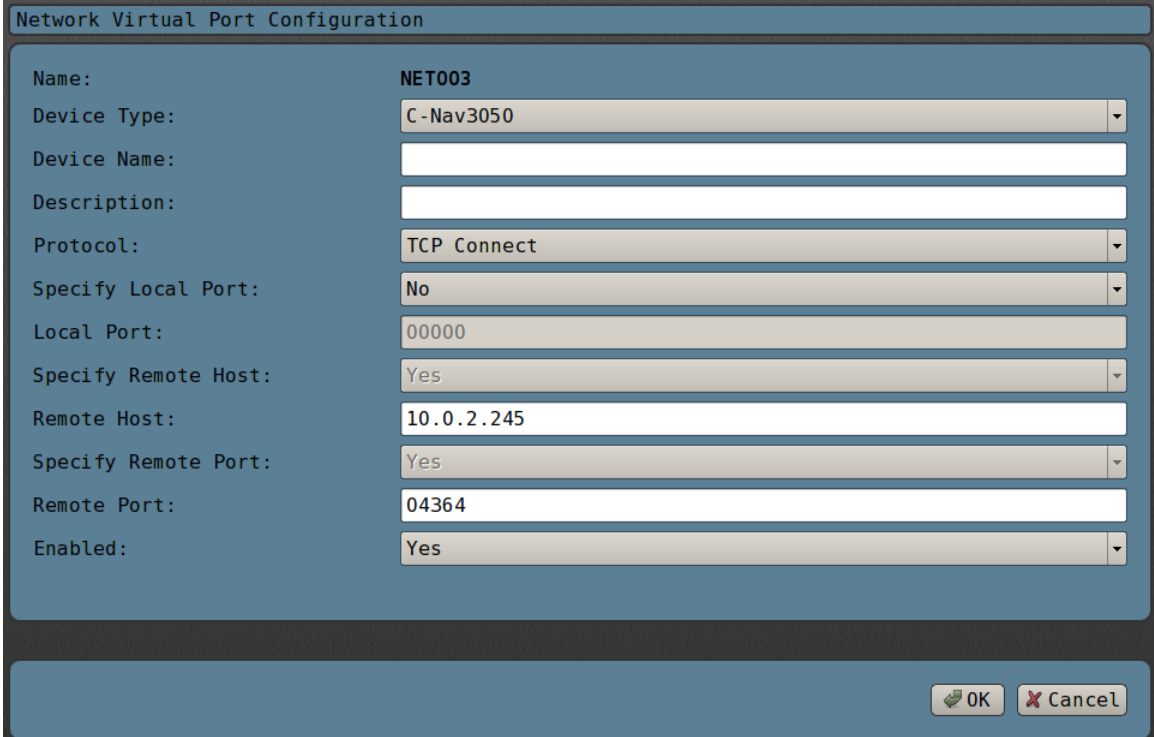

The configuration page allows the user to configure the network connection to the desired device.

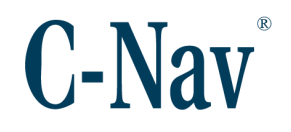

### **Logging**

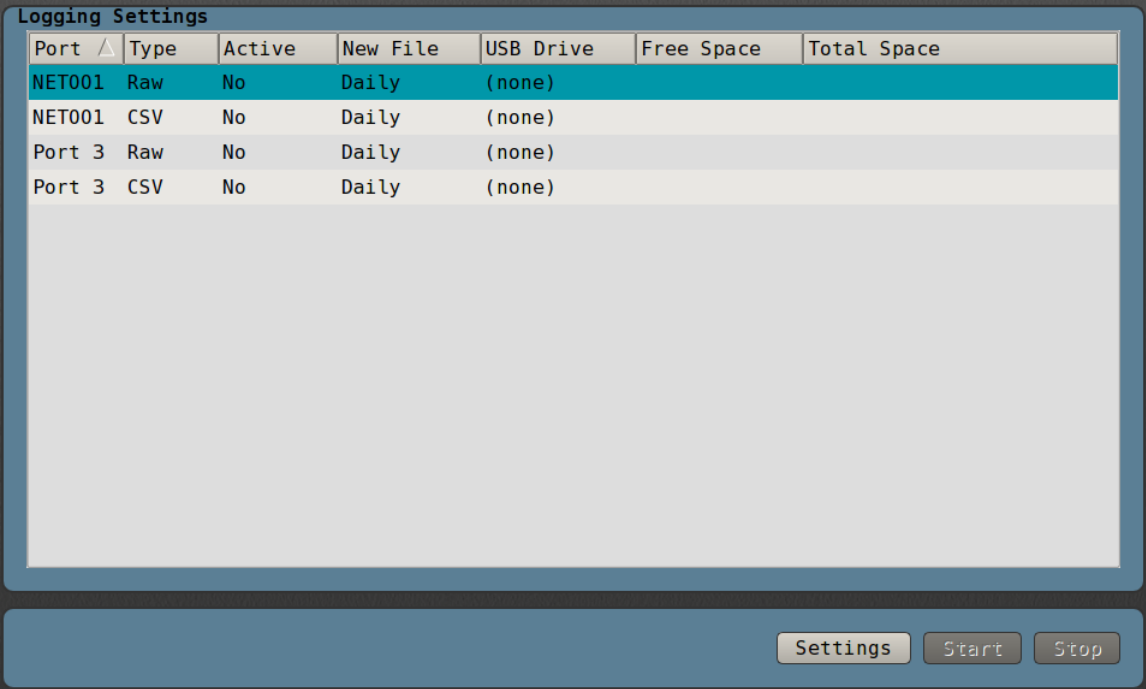

This screen allows the operator to configure logging of the data from an input device to a USB mass storage device. Each port can be configured to log input data. Select the "Raw" port from the list, and press the **Settings** button. Once configured, you can use the **Start** and **Stop** buttons to control logging.

## Logging Settings

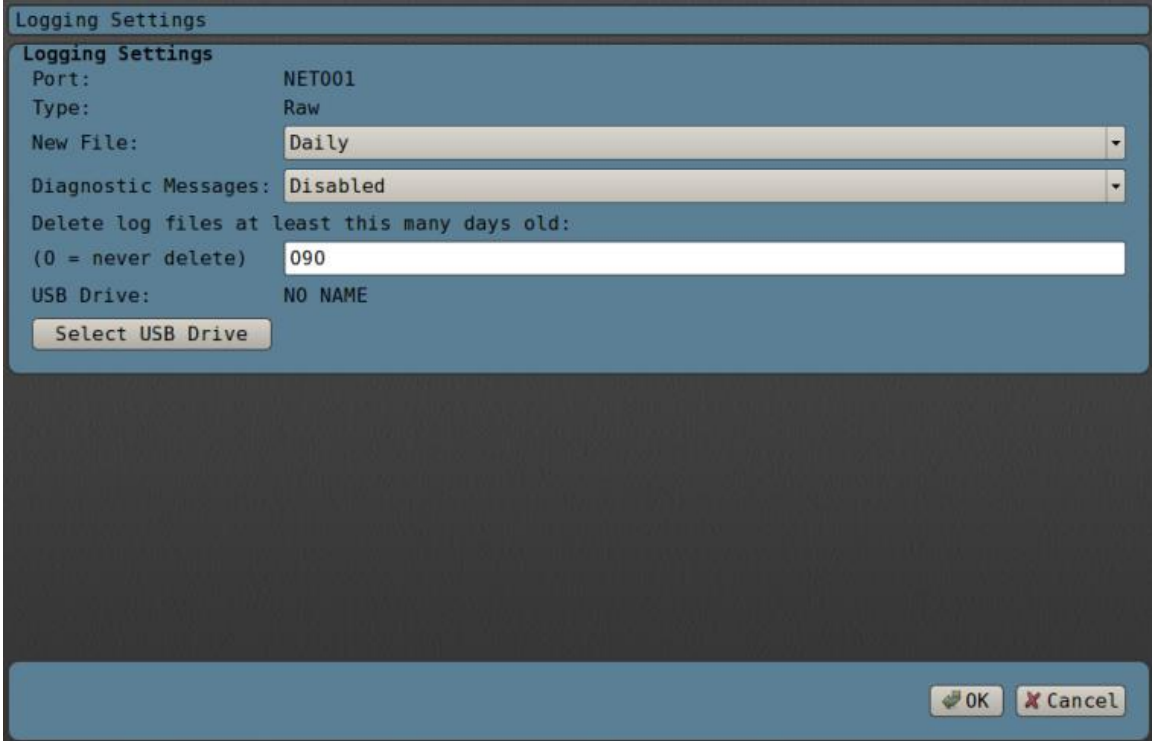

On the logging settings dialog select the frequency to create new files, and the USB device to place the files.

## CSV Logging Settings

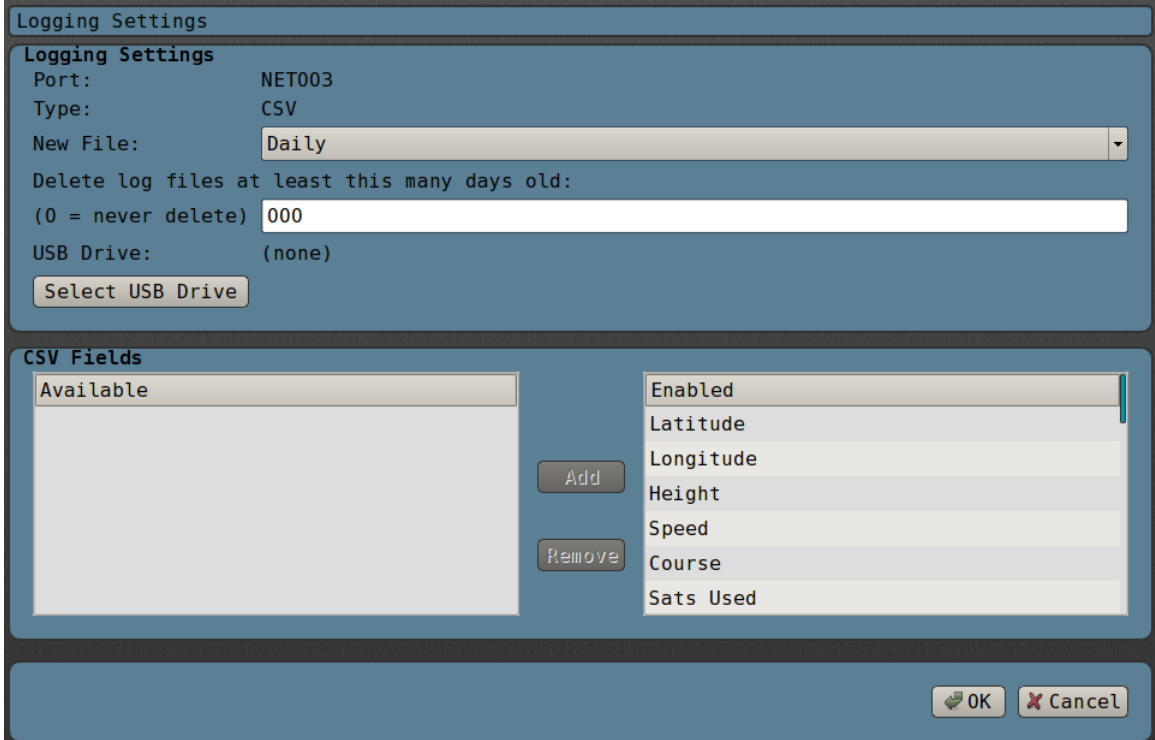

C-Nav $^{\circledR}$  receivers are also capable of logging a to a human-readable CSV format. Select the "CSV" port from the list and press the **Settings** button. Aside from the normal logging settings, which fields are logged can be configured from this screen. Simply highlight the desired field, and press **Add** or **Remove**.

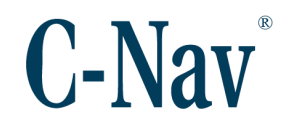

### System Network Settings

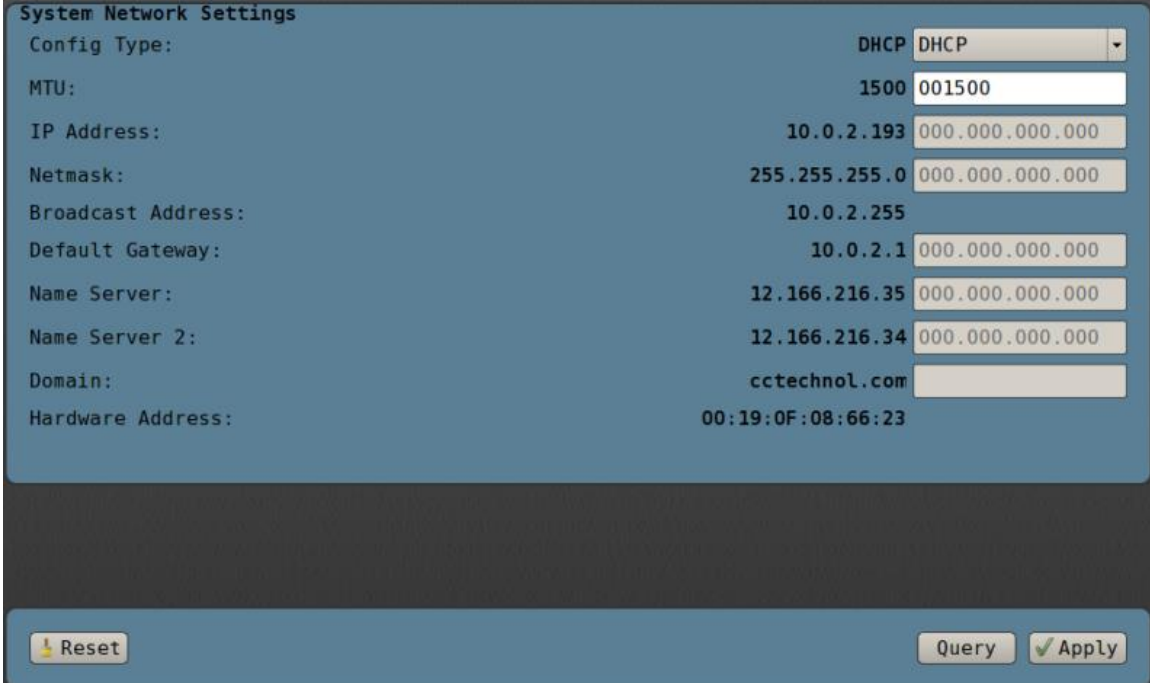

This screen allows the operator to networking configuration for the unit. Choose the *Config Type* "DHCP"**, "**Static", or "Disabled". Provide settings from your network administrator, and press the **Apply** button.

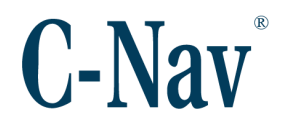

## VNC Interface

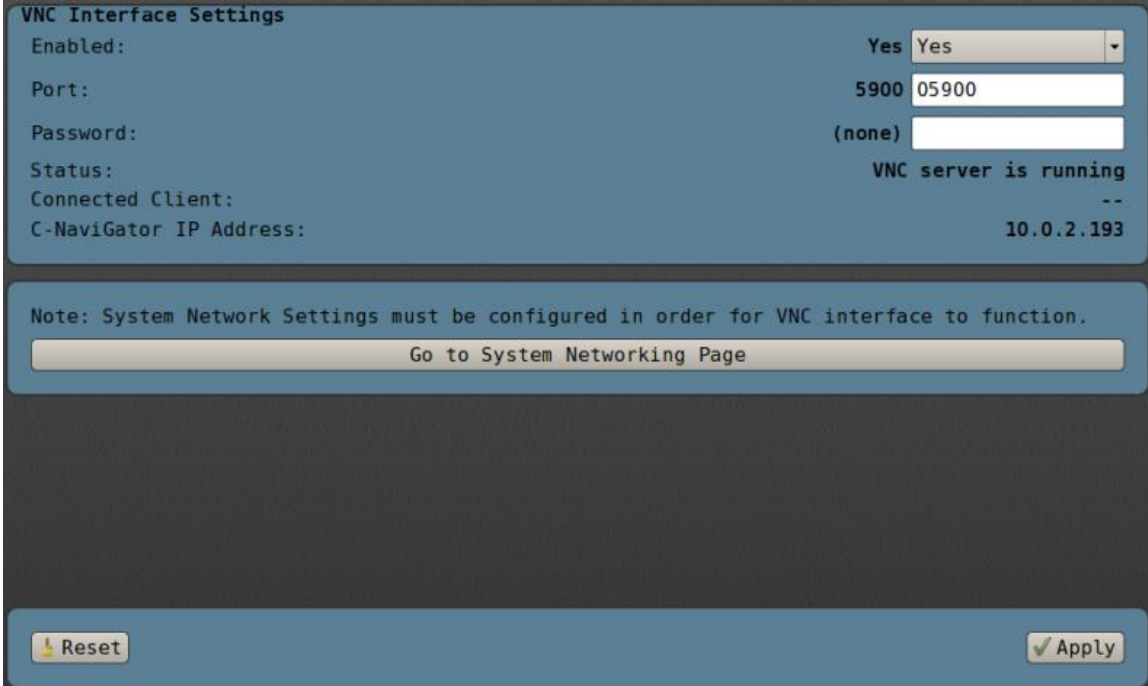

This screen allows the operator to configure the VNC server. Once configured, VNC clients can connect and control the C-NaviGator III.

System networking must be configured in order for VNC to function.

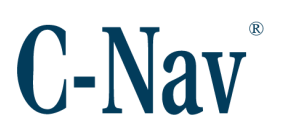

### CCS OTI Configuration

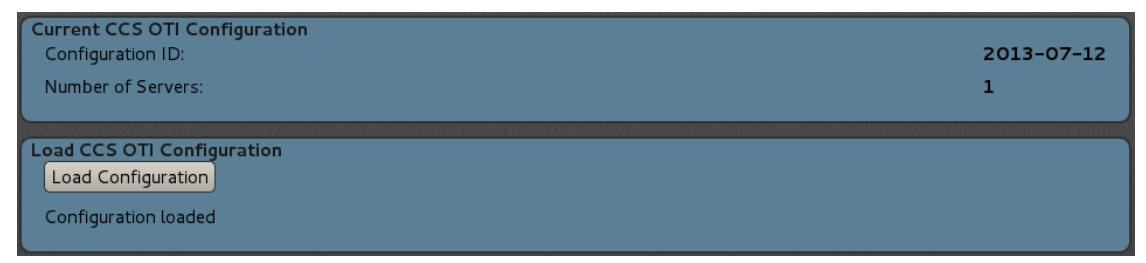

This page allows for the configuration of the information necessary for supporting receivers (currently only the C-Nav3050® GNSS receiver) to receive CCS corrections over the Internet.

Press the **Load Configuration** button to upload a new CCS OTI configuration file from a USB mass storage device.

To learn more about configuring the C-Nav3050® GNSS receiver to use CCS OTI, please see the C-Nav3050<sup>®</sup> CCS OTI Manual.

Corrections Satellite Configuration

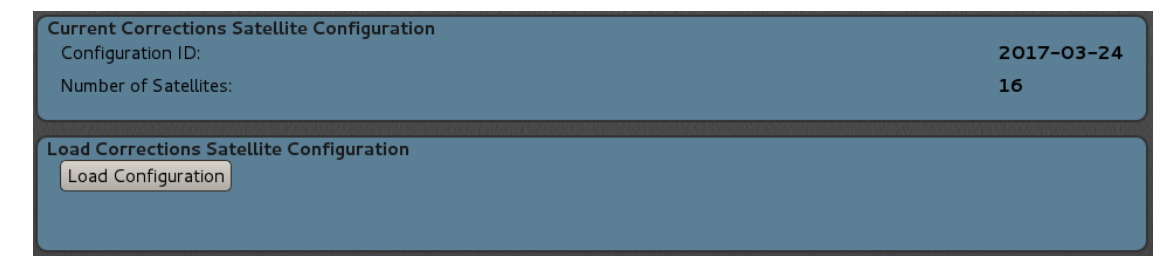

This page allows for the configuration of the information necessary for receivers to receive CCS corrections during INMARSAT frequency changes.

Press the **Load Configuration** button to upload a new Corrections Satellite configuration file from a USB mass storage device.

#### **Device Menu Screens**

Each connected device will have a menu grouping associated with its screens.

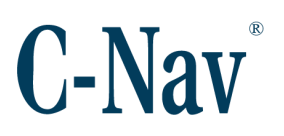

## <span id="page-54-0"></span>**Help Menu Screens**

**Contents** 

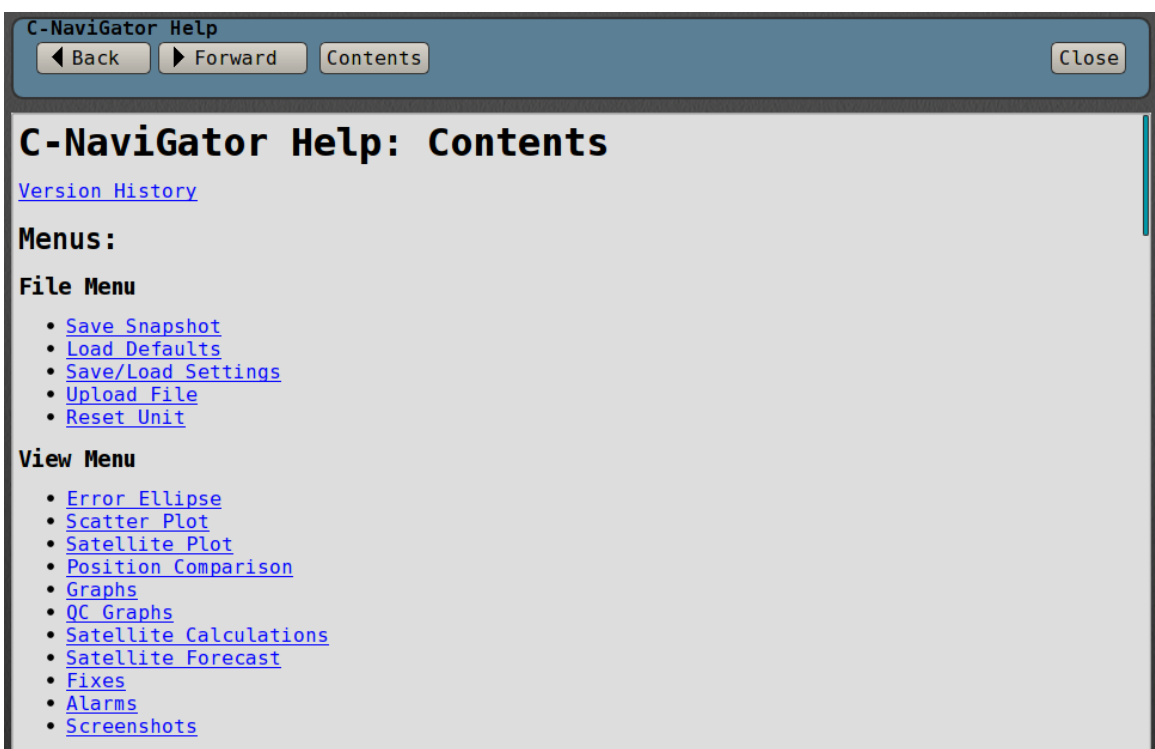

Under *Menu / Help*, the operator can also find the latest information relating to other menu items. The information here is similar to that presented in this manual.

#### This Page

As an operator aid, *This Page* contains information about the screen currently displayed. It provides a quick reference should there be a question that requires a quick answer.

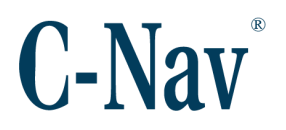

#### <span id="page-55-0"></span>About

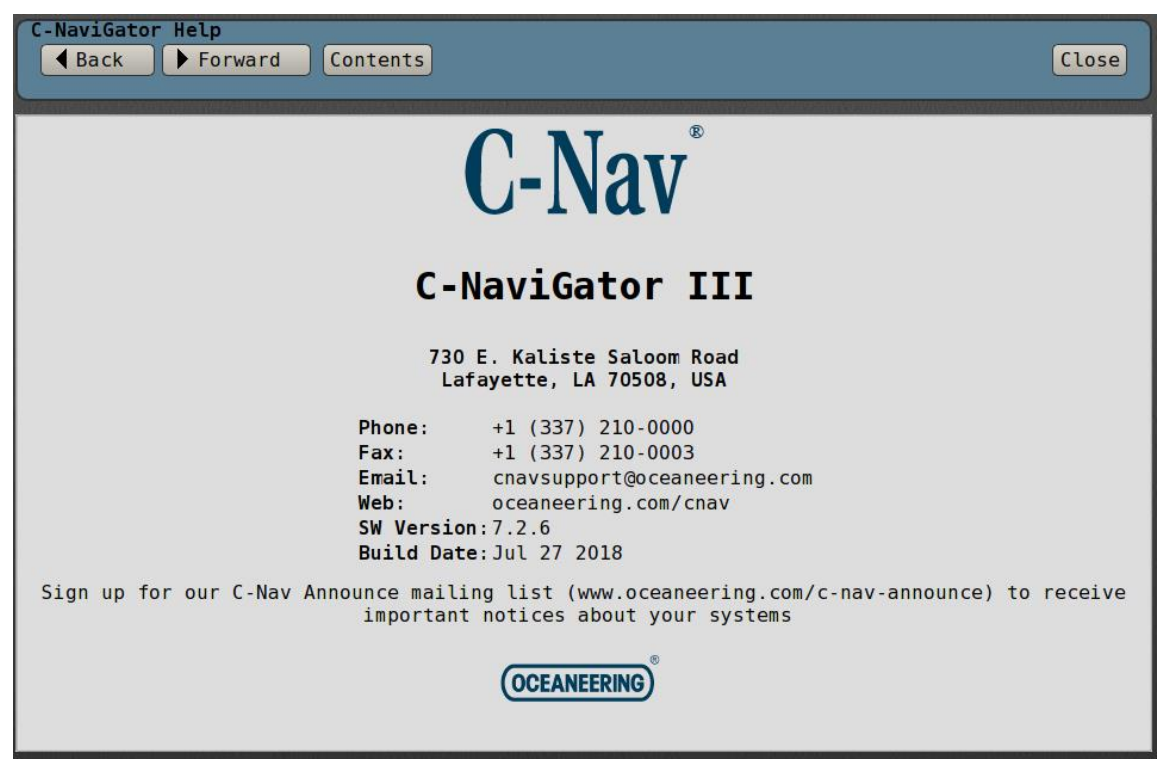

Support contact information from C-Nav® can be found by selecting *Menu / Help / About* menu. Here you will find the current software version number, contact information, etc. to assist the operator should problems arise.

# **Section 4 - Maintenance**

## **Troubleshooting**

#### No Position Information

Position Information on the top of the screen is blank.

- 1. Check cable interconnections.
- 2. Go to *Menu / Settings / Serial Ports* or *Menu / Settings / Network Virtual Ports* and verify that the settings correspond to the correct input connection.
- 3. Ensure the *Time Device* setting is set in the *Menu / Settings / General Settings* page.

#### No Serial Input / Output

The most common cause of data transfer problems is an incorrect setting in the port configuration.

- 1. Check that the serial port settings are correct and that they match the input / output device. Select *Menu / Settings / Serial Ports / xxxx.*
- 2. For C-Nav2000 and C-Nav2050, the data transfer settings should be 19200 / 8 / None / 1.
- 3. For C-Nav1010 and C-Nav3050® GNSS receivers, the data transfer settings should be 57600 / 8 / None / 1.

## **Updating Software**

New software versions for the C-NaviGator III will be posted on the C-Nav<sup>®</sup> website [\(oceaneering.com/cnav\)](http://oceaneering.com/cnav). The software can be downloaded and saved to the supplied USB Thumb Drive for use with C-NaviGator III.

To verify that the latest software is installed, check the [About](#page-55-0) (Page [56\)](#page-55-0) screen from the [Help](#page-54-0) (Page [55\)](#page-54-0) menu.

Follow these procedures:

- 1. Plug the USB memory device that contains the new software into one of the USB ports on the C-NaviGator III underside panel.
- 2. Reset the C-NaviGator III unit.
- 3. When the system menu screen appears, press the **Update** button.
- 4. Follow the on screen instructions.

# **Appendix A - Glossary**

1PPS **(1 P**ulse **P**er **S**econd**)** A precision electronic pulse output (at TTL levels) from the GNSS receiver that marks exact second intervals (1 s). It is used for precise timing and to synchronize sensors and acquisition computers. Azimuth The horizontal angle of the observer's bearing in surveying, measured clockwise from a referent direction, as from the north, or from a referent celestial body, usually Polaris. Bad Packets The percentage of bad C-Nav® correction packets received since the unit was turned on. Bit Error Rate Number of received bits of a data stream over a communication channel that have been altered due to noise, interference, distortion or bit synchronization errors. The Bit Error Rate is considered good if less than 20. The maximum reported value is 500. C-Monitor **A** utility program used to monitor the quality of the position information received from a GNSS receiver. No position calculations are done in C-Monitor. C-Monitor simply creates a visual representation of the data received from a GNSS unit. C-Nav1010 The C-Nav1010 GNSS receiver combines a dual-frequency, geodetic grade, GNSS receiver with an integrated LBAND communication RF detector and decoder -- all linked by an internal microprocessor. The entire assembly is combined into a single integrated package that is durable, lightweight and water/weatherproof. C-Nav2000 The C-Nav2000 GNSS navigational receiver is a 10-channel dual frequency unit with two additional channels for receiving Satellite Based Augmentation System (SBAS) signals and an L-Band demodulator for reception of the C-Nav<sup>®</sup> Correction Service. For more information, go to [oceaneering.com/cnav.](http://oceaneering.com/cnav)

C-Nav2050 The C-Nav2050 survey GNSS receiver has expanded

capabilities including RTK, 1PPS output, etc. As with the model C-Nav2000, the C-Nav2050 is a 10-channel, dual frequency, precision GNSS receiver, with two additional channels for receiving SBAS signals and an

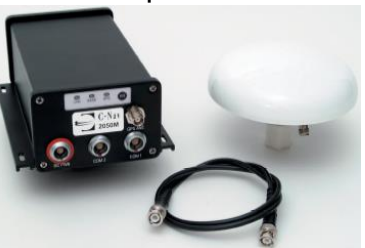

L-Band demodulator for reception of C-Nav<sup>®</sup> subscription signals. Maximum data output rate is 50Hz and Position Velocity Time (PVT) data can output at 25Hz. Two 115kbps serial ports are available. For more information, go to [oceaneering.com/cnav.](http://oceaneering.com/cnav)

- C-Nav3050 The C-Nav3050<sup>®</sup> GNSS receiver has expanded capabilities including RTK, 1PPS output, etc. As with other  $C$ -Nav<sup>®</sup> receivers, the C-Nav3050® GNSS receiver includes dual frequency, precision GNSS receiver, with two additional channels for receiving SBAS signals and an L-Band demodulator for reception of C-Nav® subscription signals. For more information, go to [oceaneering.com/cnav.](http://oceaneering.com/cnav)
- Correction Signal The Correction Signal-to-Noise ratio. This graph is only available with the C-Nav® system.
- Correction Type The type or source of differential corrections being applied to the GNSS receiver.
- Course True The course computed by the GNSS receiver.
- Differential Age The time in seconds since the GNSS unit received the last differential correction update.
- Differential GPS A technique for improving GPS solution accuracy by reducing the error based on signals received at a known location. Single point code positioning with pseudorange corrections are applied from simultaneous observations at the known position. One to ten meter accuracy is typical.
- **DOP Dilution of Precision is a scale factor representing the effect** of satellite constellation geometry positioning accuracy. Standard terms for GNSS applications are:

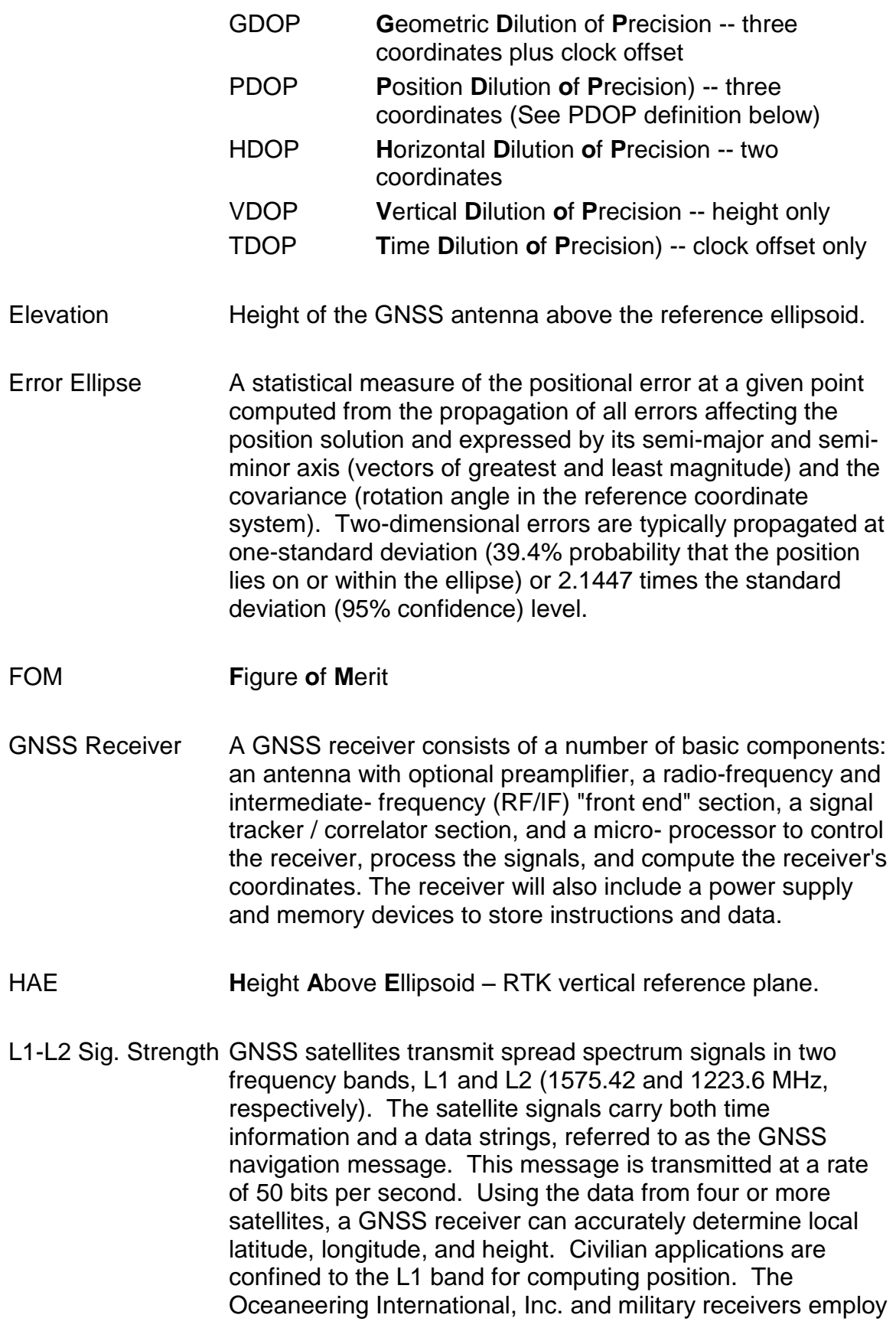

both L1 and L2 bands, offering a significant improvement in accuracy.

- NMEA 0183 This guideline for Interfacing marine electronics devices is a voluntary industry standard, first released in March of 1983. NMEA 0183 defines electrical signal requirements, data transmission protocol, timing, and specific sentence formats for up to 38.4K-baud serial data bus.
- PDOP **P**osition **D**ilution **o**f **P**recision is the most common mathematical expression of the quality of solutions. It is based on the geometry of the satellites with the best case being a value of 1. Higher numbers indicate worse quality. The best DOP would occur with one satellite directly overhead and three others evenly spaced about the horizon. PDOP has a multiplicative effect on range error. For example, a range error of 32 meters with a PDOP of 1 would give a user an assumed best accuracy of 32 meters. A PDOP of 2 would result in an assumed accuracy of 64 meters. C-NaviGator III can be programmed to stop providing position solutions above a specific PDOP level (6 is common).
- Position **Includes Current Latitude, Longitude, Geoidal Height,** HDOP, PDOP, Type of corrections, Current Station ID, Differential Age, Velocity, UTC Time and UTC Date if available.
- PPS **P**recise **P**ositioning **S**ervice a positioning service that includes velocity and timing information. PPS is continuously available, worldwide to authorized users. PPS information is usually (but not always) encrypted to prevent use by unauthorized users.
- Pseudorange A measure of the apparent propagation time from the satellite to the receiver antenna, expressed as a distance. The apparent propagation time is determined from the time shift required to align a replica of the GNSS code generated in the receiver with the received GNSS code. The time shift is the difference between the time of signal reception (measured in the receiver time frame) and the time of emission (measured in the satellite time frame). Pseudorange is obtained by multiplying the apparent signalpropagation time by the speed of light. Pseudorange differs

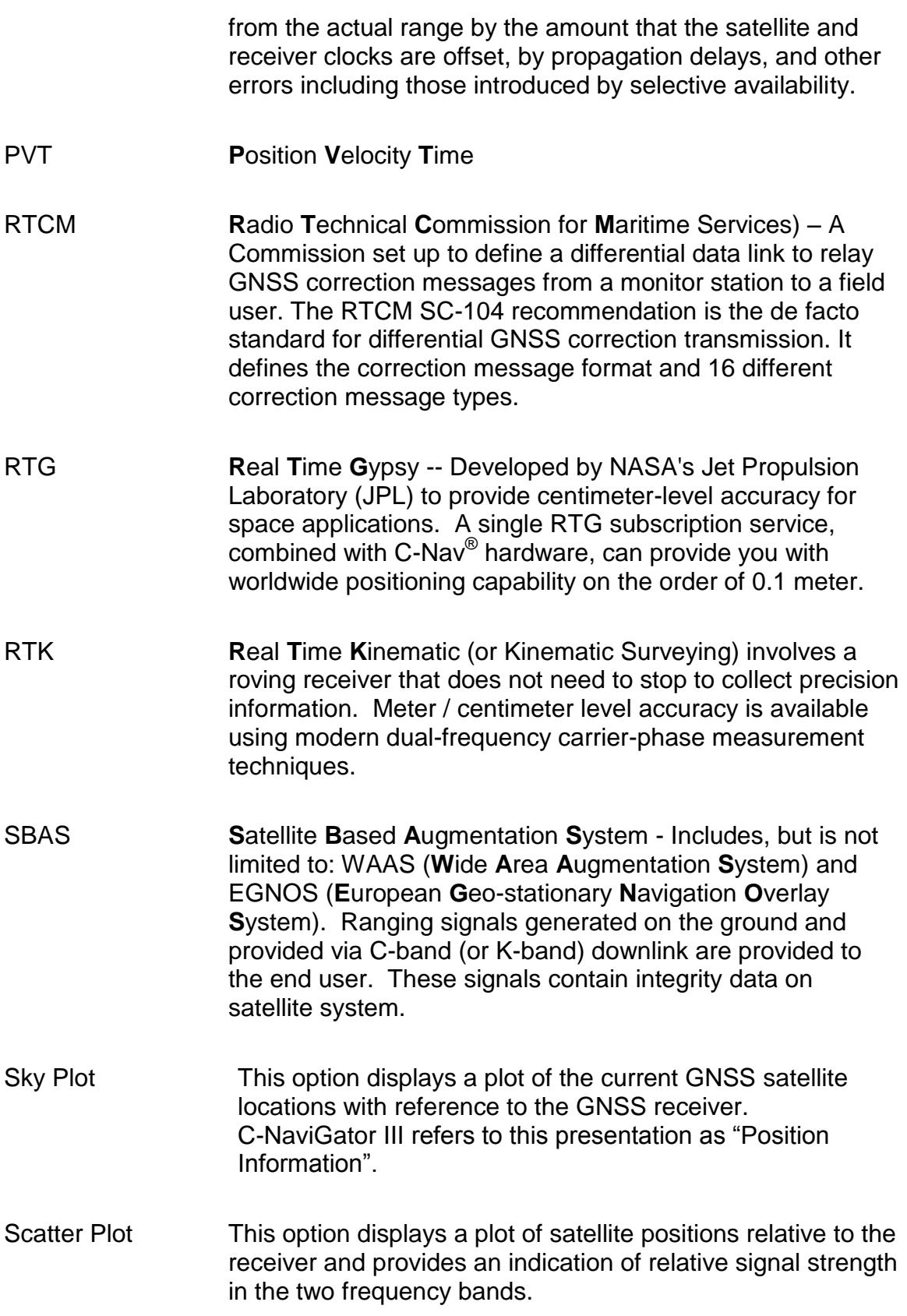

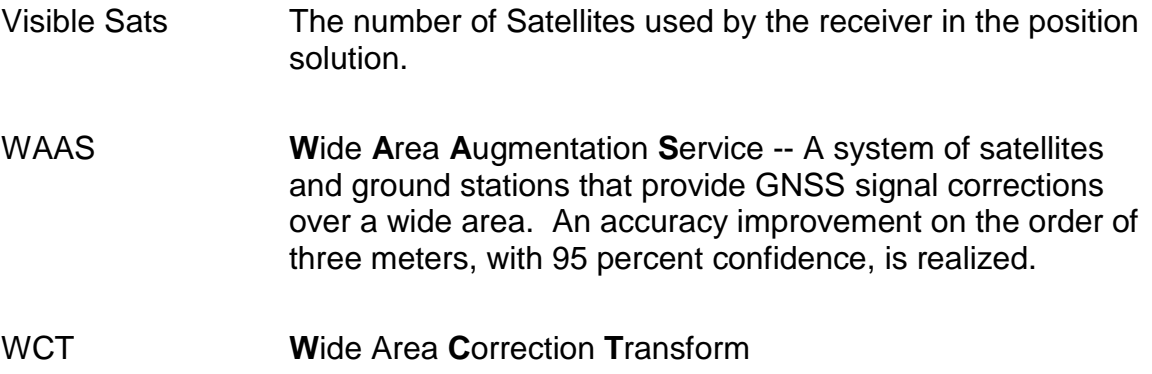

# **Appendix B - NMEA Data Strings**

The C-NaviGator III is capable of reading and writing NMEA 0183 compliant messages as they relate to positioning. Version 2.1, 3.0, and 3.01 are supported. The following table lists the available strings:

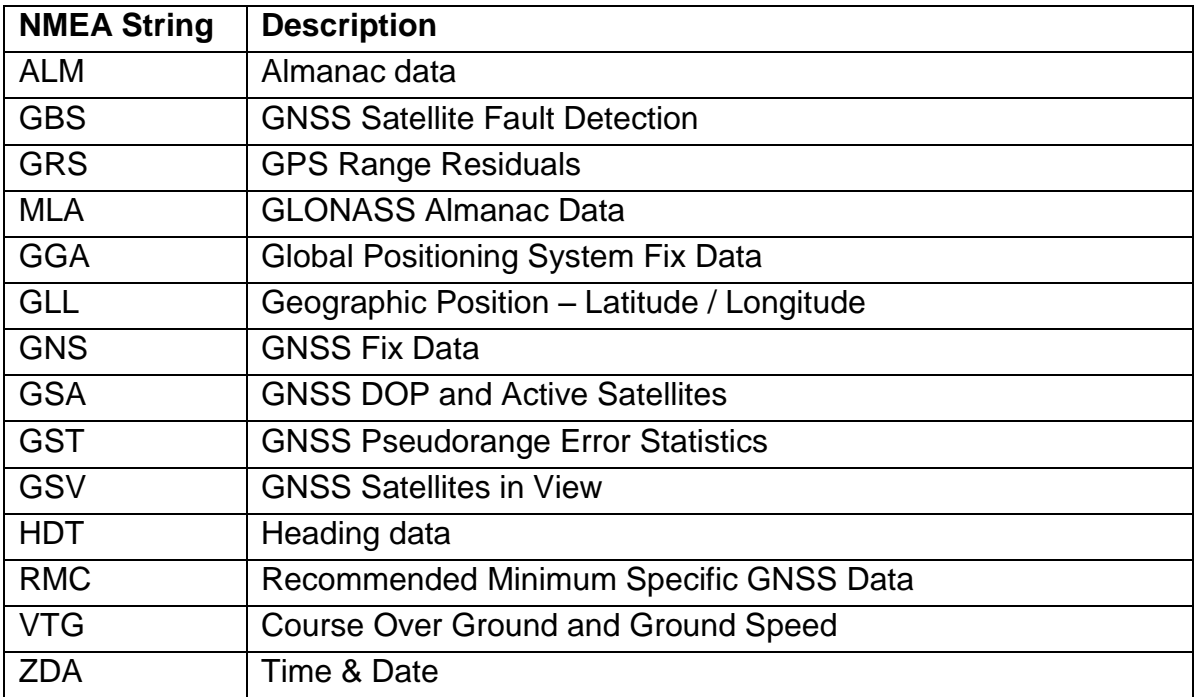

In addition to standard NMEA messages, the C-NaviGator III outputs the following C-Nav<sup>®</sup> proprietary sentences:

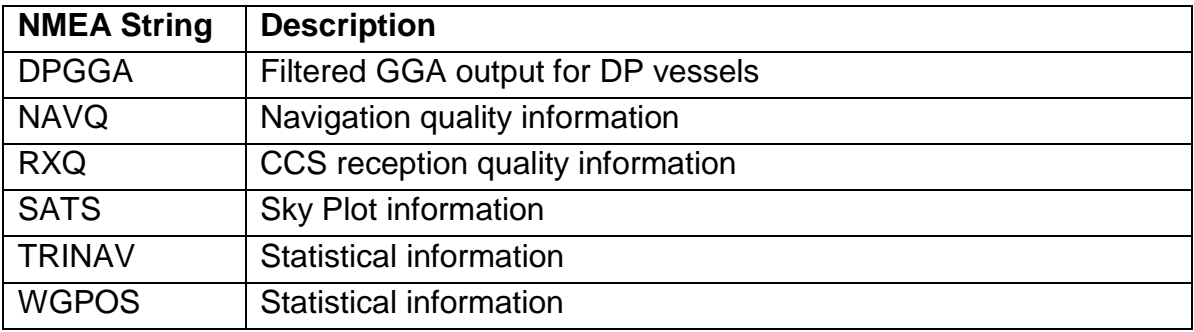

# **Index**

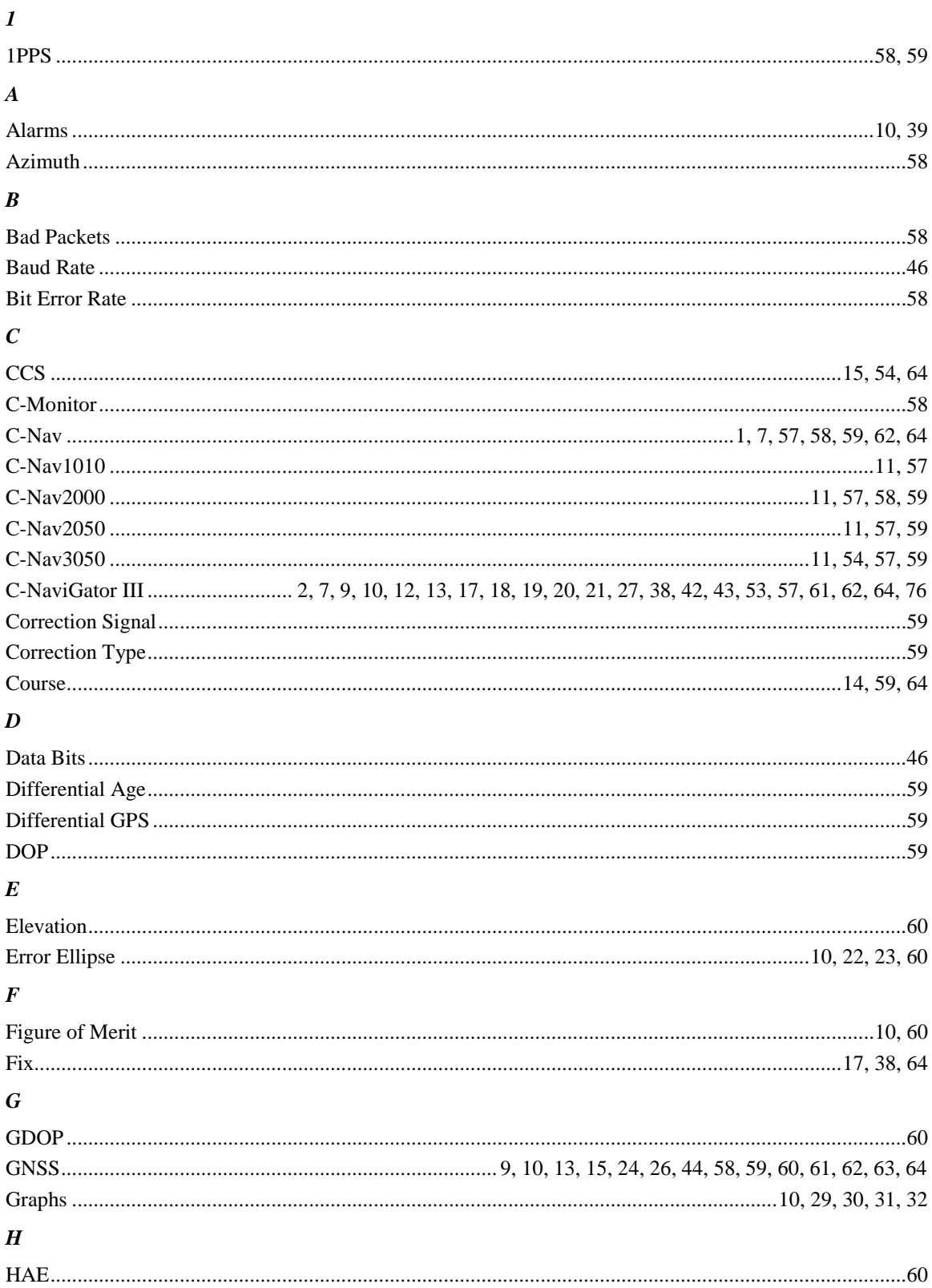

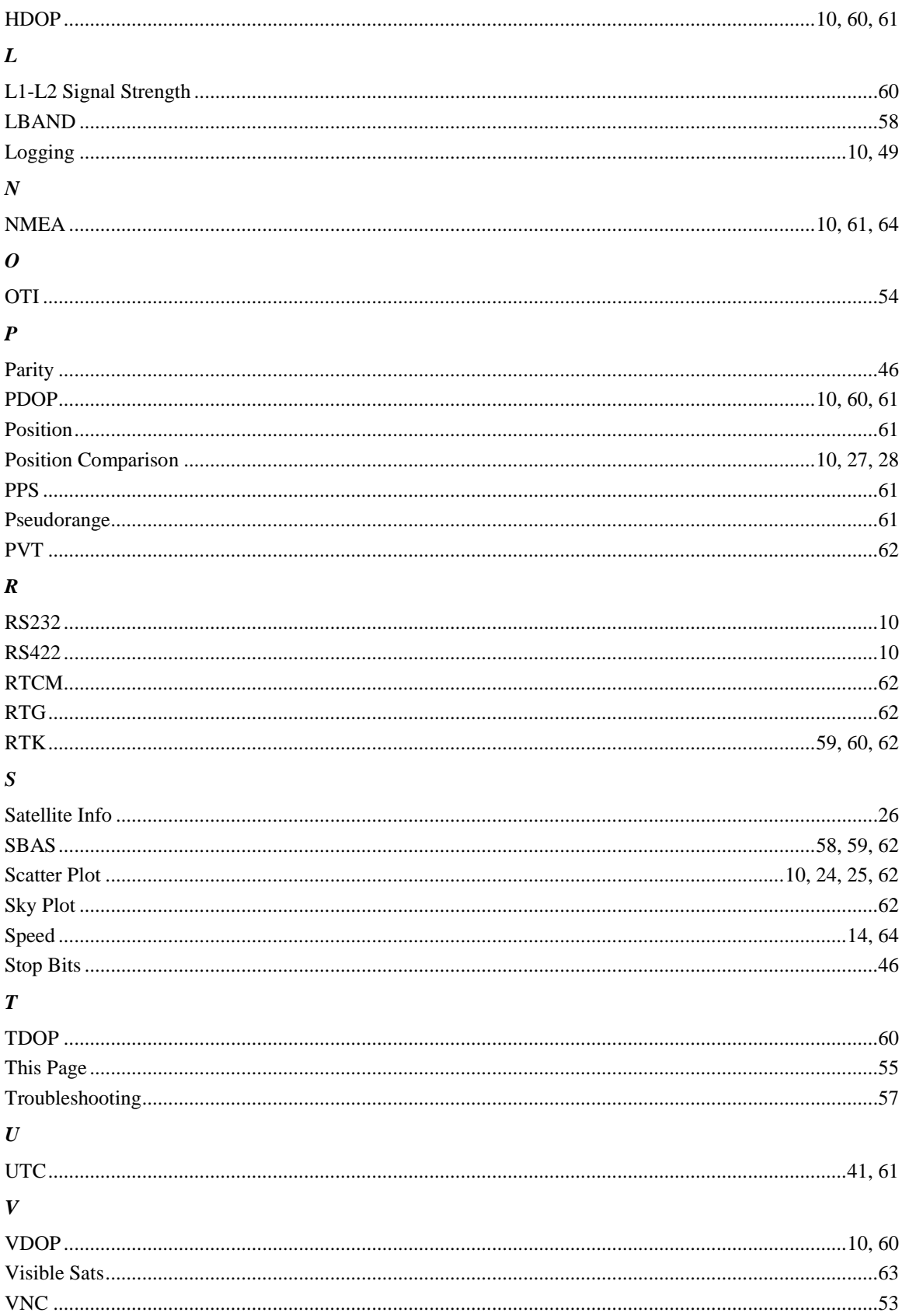

 $W$ 

## **GNU GENERAL PUBLIC LICENSE**

Version 2, June 1991

Copyright (C) 1989, 1991 Free Software Foundation, Inc., 51 Franklin Street, Fifth Floor, Boston, MA 02110-1301 USA Everyone is permitted to copy and distribute verbatim copies of this license document, but changing it is not allowed.

#### Preamble

 The licenses for most software are designed to take away your freedom to share and change it. By contrast, the GNU General Public License is intended to guarantee your freedom to share and change free software--to make sure the software is free for all its users. This General Public License applies to most of the Free Software Foundation's software and to any other program whose authors commit to using it. (Some other Free Software Foundation software is covered by the GNU Lesser General Public License instead.) You can apply it to your programs, too.

When we speak of free software, we are referring to freedom, not price. Our General Public Licenses are designed to make sure that you have the freedom to distribute copies of free software (and charge for this service if you wish), that you receive source code or can get it if you want it, that you can change the software or use pieces of it in new free programs; and that you know you can do these things.

 To protect your rights, we need to make restrictions that forbid anyone to deny you these rights or to ask you to surrender the rights. These restrictions translate to certain responsibilities for you if you distribute copies of the software, or if you modify it.

 For example, if you distribute copies of such a program, whether gratis or for a fee, you must give the recipients all the rights that you have. You must make sure that they, too, receive or can get the source code. And you must show them these terms so they know their rights.

 We protect your rights with two steps: (1) copyright the software, and (2) offer you this license which gives you legal permission to copy, distribute and/or modify the software.

 Also, for each author's protection and ours, we want to make certain that everyone understands that there is no warranty for this free software. If the software is modified by someone else and passed on, we want its recipients to know that what they have is not the original, so that any problems introduced by others will not reflect on the original authors' reputations.

 Finally, any free program is threatened constantly by software patents. We wish to avoid the danger that redistributors of a free program will individually obtain patent licenses, in effect making the program proprietary. To prevent this, we have made it clear that any patent must be licensed for everyone's free use or not licensed at all.

The precise terms and conditions for copying, distribution and modification follow.

GNU GENERAL PUBLIC LICENSE TERMS AND CONDITIONS FOR COPYING, DISTRIBUTION AND MODIFICATION

 0. This License applies to any program or other work which contains a notice placed by the copyright holder saying it may be distributed under the terms of this General Public License. The "Program", below, refers to any such program or work, and a "work based on the Program" means either the Program or any derivative work under copyright law: that is to say, a work containing the Program or a portion of it, either verbatim or with modifications and/or translated into another language. (Hereinafter, translation is included without limitation in the term "modification".) Each licensee is addressed as "you".

Activities other than copying, distribution and modification are not covered by this License; they are outside its scope. The act of running the Program is not restricted, and the output from the Program is covered only if its contents constitute a work based on the Program (independent of having been made by running the Program). Whether that is true depends on what the Program does.

 1. You may copy and distribute verbatim copies of the Program's source code as you receive it, in any medium, provided that you conspicuously and appropriately publish on each copy an appropriate copyright notice and disclaimer of warranty; keep intact all the notices that refer to this License and to the absence of any warranty; and give any other recipients of the Program a copy of this License along with the Program.

You may charge a fee for the physical act of transferring a copy, and you may at your option offer warranty protection in exchange for a fee.

 2. You may modify your copy or copies of the Program or any portion of it, thus forming a work based on the Program, and copy and distribute such modifications or work under the terms of Section 1 above, provided that you also meet all of these conditions:

 a) You must cause the modified files to carry prominent notices stating that you changed the files and the date of any change.

 b) You must cause any work that you distribute or publish, that in whole or in part contains or is derived from the Program or any part thereof, to be licensed as a whole at no charge to all third parties under the terms of this License.

 c) If the modified program normally reads commands interactively when run, you must cause it, when started running for such interactive use in the most ordinary way, to print or display an announcement including an appropriate copyright notice and a notice that there is no warranty (or else, saying that you provide a warranty) and that users may redistribute the program under these conditions, and telling the user how to view a copy of this License. (Exception: if the Program itself is interactive but does not normally print such an announcement, your work based on the Program is not required to print an announcement.)

These requirements apply to the modified work as a whole. If identifiable sections of that work are not derived from the Program, and can be reasonably considered independent and separate works in themselves, then this License, and its terms, do not apply to those sections when you

distribute them as separate works. But when you distribute the same sections as part of a whole which is a work based on the Program, the distribution of the whole must be on the terms of this License, whose permissions for other licensees extend to the entire whole, and thus to each and every part regardless of who wrote it.

Thus, it is not the intent of this section to claim rights or contest your rights to work written entirely by you; rather, the intent is to exercise the right to control the distribution of derivative or collective works based on the Program.

In addition, mere aggregation of another work not based on the Program with the Program (or with a work based on the Program) on a volume of a storage or distribution medium does not bring the other work under the scope of this License.

 3. You may copy and distribute the Program (or a work based on it, under Section 2) in object code or executable form under the terms of Sections 1 and 2 above provided that you also do one of the following:

 a) Accompany it with the complete corresponding machine-readable source code, which must be distributed under the terms of Sections 1 and 2 above on a medium customarily used for software interchange; or,

 b) Accompany it with a written offer, valid for at least three years, to give any third party, for a charge no more than your cost of physically performing source distribution, a complete machine-readable copy of the corresponding source code, to be distributed under the terms of Sections 1 and 2 above on a medium customarily used for software interchange; or,

 c) Accompany it with the information you received as to the offer to distribute corresponding source code. (This alternative is allowed only for noncommercial distribution and only if you received the program in object code or executable form with such an offer, in accord with Subsection b above.)

The source code for a work means the preferred form of the work for making modifications to it. For an executable work, complete source code means all the source code for

all modules it contains, plus any associated interface definition files, plus the scripts used to control compilation and installation of the executable. However, as a special exception, the source code distributed need not include anything that is normally distributed (in either source or binary form) with the major components (compiler, kernel, and so on) of the operating system on which the executable runs, unless that component itself accompanies the executable.

If distribution of executable or object code is made by offering access to copy from a designated place, then offering equivalent access to copy the source code from the same place counts as distribution of the source code, even though third parties are not compelled to copy the source along with the object code.

 4. You may not copy, modify, sublicense, or distribute the Program except as expressly provided under this License. Any attempt otherwise to copy, modify, sublicense or distribute the Program is void, and will automatically terminate your rights under this License. However, parties who have received copies, or rights, from you under this License will not have their licenses terminated so long as such parties remain in full compliance.

 5. You are not required to accept this License, since you have not signed it. However, nothing else grants you permission to modify or distribute the Program or its derivative works. These actions are prohibited by law if you do not accept this License. Therefore, by modifying or distributing the Program (or any work based on the Program), you indicate your acceptance of this License to do so, and all its terms and conditions for copying, distributing or modifying the Program or works based on it.

 6. Each time you redistribute the Program (or any work based on the Program), the recipient automatically receives a license from the original licensor to copy, distribute or modify the Program subject to these terms and conditions. You may not impose any further restrictions on the recipients' exercise of the rights granted herein. You are not responsible for enforcing compliance by third parties to this License.

 7. If, as a consequence of a court judgment or allegation of patent infringement or for any other reason (not limited
to patent issues), conditions are imposed on you (whether by court order, agreement or otherwise) that contradict the conditions of this License, they do not excuse you from the conditions of this License. If you cannot distribute so as to satisfy simultaneously your obligations under this License and any other pertinent obligations, then as a consequence you may not distribute the Program at all. For example, if a patent license would not permit royalty-free redistribution of the Program by all those who receive copies directly or indirectly through you, then the only way you could satisfy both it and this License would be to refrain entirely from distribution of the Program.

If any portion of this section is held invalid or unenforceable under any particular circumstance, the balance of the section is intended to apply and the section as a whole is intended to apply in other circumstances.

It is not the purpose of this section to induce you to infringe any patents or other property right claims or to contest validity of any such claims; this section has the sole purpose of protecting the integrity of the free software distribution system, which is implemented by public license practices. Many people have made generous contributions to the wide range of software distributed through that system in reliance on consistent application of that system; it is up to the author/donor to decide if he or she is willing to distribute software through any other system and a licensee cannot impose that choice.

This section is intended to make thoroughly clear what is believed to be a consequence of the rest of this License.

 8. If the distribution and/or use of the Program is restricted in certain countries either by patents or by copyrighted interfaces, the original copyright holder who places the Program under this License may add an explicit geographical distribution limitation excluding those countries, so that distribution is permitted only in or among countries not thus excluded. In such case, this License incorporates the limitation as if written in the body of this License.

 9. The Free Software Foundation may publish revised and/or new versions of the General Public License from time to time. Such new versions will be similar in spirit to

the present version, but may differ in detail to address new problems or concerns.

Each version is given a distinguishing version number. If the Program specifies a version number of this License which applies to it and "any later version", you have the option of following the terms and conditions either of that version or of any later version published by the Free Software Foundation. If the Program does not specify a version number of this License, you may choose any version ever published by the Free Software Foundation.

 10. If you wish to incorporate parts of the Program into other free programs whose distribution conditions are different, write to the author to ask for permission. For software which is copyrighted by the Free Software Foundation, write to the Free Software Foundation; we sometimes make exceptions for this. Our decision will be guided by the two goals of preserving the free status of all derivatives of our free software and of promoting the sharing and reuse of software generally.

## NO WARRANTY

 11. BECAUSE THE PROGRAM IS LICENSED FREE OF CHARGE, THERE IS NO WARRANTY FOR THE PROGRAM, TO THE EXTENT PERMITTED BY APPLICABLE LAW. EXCEPT WHEN OTHERWISE STATED IN WRITING THE COPYRIGHT HOLDERS AND/OR OTHER PARTIES PROVIDE THE PROGRAM "AS IS" WITHOUT WARRANTY OF ANY KIND, EITHER EXPRESSED OR IMPLIED, INCLUDING, BUT NOT LIMITED TO, THE IMPLIED WARRANTIES OF MERCHANTABILITY AND FITNESS FOR A PARTICULAR PURPOSE. THE ENTIRE RISK AS TO THE QUALITY AND PERFORMANCE OF THE PROGRAM IS WITH YOU. SHOULD THE PROGRAM PROVE DEFECTIVE, YOU ASSUME THE COST OF ALL NECESSARY SERVICING,

REPAIR OR CORRECTION.

 12. IN NO EVENT UNLESS REQUIRED BY APPLICABLE LAW OR AGREED TO IN WRITING WILL ANY COPYRIGHT HOLDER, OR ANY OTHER PARTY WHO MAY MODIFY AND/OR REDISTRIBUTE THE PROGRAM AS PERMITTED ABOVE, BE LIABLE TO YOU FOR DAMAGES, INCLUDING ANY GENERAL, SPECIAL, INCIDENTAL OR CONSEQUENTIAL DAMAGES ARISING OUT OF THE USE OR INABILITY TO USE THE PROGRAM (INCLUDING BUT NOT LIMITED TO LOSS OF DATA OR DATA BEING RENDERED INACCURATE OR LOSSES SUSTAINED BY YOU OR THIRD PARTIES OR A FAILURE OF THE PROGRAM TO OPERATE WITH ANY

OTHER PROGRAMS), EVEN IF SUCH HOLDER OR OTHER PARTY HAS BEEN ADVISED OF THE POSSIBILITY OF SUCH DAMAGES.

END OF TERMS AND CONDITIONS

How to Apply These Terms to Your New Programs

 If you develop a new program, and you want it to be of the greatest possible use to the public, the best way to achieve this is to make it free software which everyone can redistribute and change under these terms.

 To do so, attach the following notices to the program. It is safest to attach them to the start of each source file to most effectively convey the exclusion of warranty; and each file should have at least the "copyright" line and a pointer to where the full notice is found.

<one line to give the program's name and a brief idea of what it does.>

Copyright (C) <year> <name of author>

 This program is free software; you can redistribute it and/or modify it under the terms of the GNU General Public License as published by the Free Software Foundation; either version 2 of the License, or (at your option) any later version.

 This program is distributed in the hope that it will be useful, but WITHOUT ANY WARRANTY; without even the implied warranty of MERCHANTABILITY or FITNESS FOR A PARTICULAR PURPOSE. See the GNU General Public License for more details.

 You should have received a copy of the GNU General Public License along with this program; if not, write to the Free Software Foundation, Inc., 51 Franklin Street, Fifth Floor, Boston, MA 02110-1301 USA.

Also add information on how to contact you by electronic and paper mail.

If the program is interactive, make it output a short notice like this when it starts in an interactive mode:

 Gnomovision version 69, Copyright (C) year name of author

 Gnomovision comes with ABSOLUTELY NO WARRANTY; for details type `show w'.

 This is free software, and you are welcome to redistribute it

under certain conditions; type `show c' for details.

The hypothetical commands `show w' and `show c' should show the appropriate parts of the General Public License. Of course, the commands you use may be called something other than `show w' and `show c'; they could even be mouse-clicks or menu items--whatever suits your program.

You should also get your employer (if you work as a programmer) or your school, if any, to sign a "copyright disclaimer" for the program, if necessary. Here is a sample; alter the names:

 Yoyodyne, Inc., hereby disclaims all copyright interest in the program `Gnomovision' (which makes passes at compilers) written by James Hacker.

 <signature of Ty Coon>, 1 April 1989 Ty Coon, President of Vice

This General Public License does not permit incorporating your program into proprietary programs. If your program is a subroutine library, you may consider it more useful to permit linking proprietary applications with the library. If this is what you want to do, use the GNU Lesser General Public License instead of this License.

To download a copy of the GPL sources for C-NaviGator III: ftp://ftp.cctechnol.com/C-Nav/C-NaviGator\_Support.tar.gz For a copy on CDROM, contact:

> C-NaviGator GPL'd Source 730 E. Kaliste Saloom Road Lafayette, LA 70508, USA